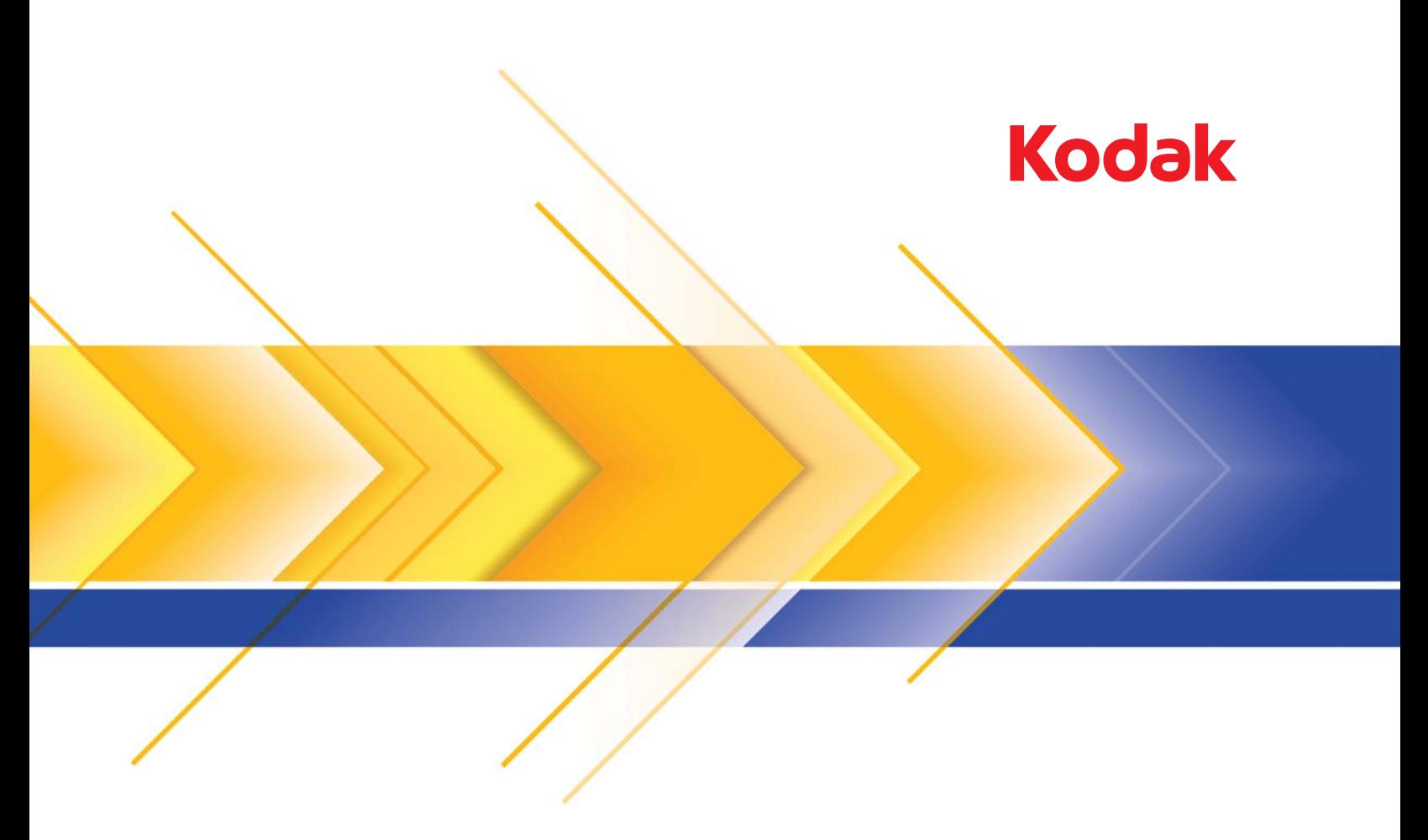

# i5000 系列扫描仪

使用指南

安全

### 用户预防措施

- 将桌面型扫描仪置于坚固且可支撑 57.6 千克 (127 磅)的水平工作面上,并在扫描仪各边留出足够的空隙。
- 重新定位桌面型扫描仪时,建议两个人合力提起扫描仪并采用安全的提起方式。
- 请勿将扫描仪安装在多积尘、潮湿或有水蒸气的区域。这可能导致触电或火灾。只在室内干爽之处使用扫描仪。
- 确保电源插座与扫描仪的距离不超过 1.52 米 (5 英尺),以便于插接。
- 在断开设备与电源插座的连接时,应抓住插头而非电源线。
- 请确定电源线已稳固插入墙上插座。否则,可能导致触电或火灾。
- 请勿损坏、捆扎、切割或修改电源线或使用损坏的电源线。这可能导致触电或火灾。
- 扫描仪需要使用专用和正确接地的电源插座。请勿将延长电线或移动式插座用于该扫描仪。
- 在电源插座周围保留足够空间,以便在紧急时拔下电源线。
- 如果扫描仪出现不寻常热烫、有奇怪的气味、冒烟或发出不熟悉的噪音,请勿使用。立即停止扫描仪操作并从墙上插座拔下电 源线。请联系柯达服务中心。
- 除了 《使用指南》中所述之外,请勿拆卸、维修或修改扫描仪。
- 请勿搬移连接着电源线和界面电缆的扫描仪。这可能导致电源线 / 电缆损坏。在移动或重新定位扫描仪前,应先从墙上插座拔 下电源线。
- 请遵循建议的柯达清洁程序。不要使用气体、液体或汽油喷雾清洁剂。这些清洁剂会将灰尘、污垢和碎片转移到扫描仪中的其 他位置,从而可能导致扫描仪故障。
- 有关化学产品的 "材料安全数据表" (MSDS) 可从下列柯达网站获取:www.kodak.com/go/msds 。访问 MSDS 网站时,会要 求您提供所需材料安全数据表的相关耗材的目录编号或关键词。有关补给品及产品目录编号的信息,请参阅本指南稍后部分标 题为 "补给品与耗材"的部分。

用户及其雇主需要遵守适用于任何机器操作的一般防范措施。这些防范措施包括但不限于以下各项:

- 请勿穿宽松的衣服、解开钮扣的袖子等。
- 请勿戴松散的首饰、手镯、大耳环、长项链等。
- 保持短发,必要时请使用网状发饰把头发包捆整齐,或将长发捆扎起来。
- 清除工作区中的所有松散物件,以免被卷入机器中。
- 尽量休息好以保持头脑清醒。
- 请仅使用建议的清洁耗材。
- 切勿使用罐装 / 压缩气体。

监管人员应检查其员工实施情况,并将这些防范措施的遵守作为操作扫描仪和任何其他机械设备之工作说明的一部分。

# 警告标签

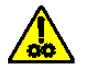

小心:活动部件,请勿触摸。

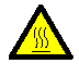

小心:表面热烫,请勿触摸。

# 环境信息

- 柯达 i5000 系列扫描仪的设计符合全球环境要求。
- 我们提供关于弃置在维护或维修期间所更换耗材的指导原则;请遵循当地法规或联系当地的柯达以获取更多信息。
- 有关回收或重复使用信息,请联系您的地方当局,如果在美国,请访问 www.kodak.com/go/recycle 。
- 产品包装材料可循环使用。
- 柯达 i5000 系列扫描仪符合 "能源之星"标准,装运前的出厂默认值设置为 15 分钟。

### 电池信息 **-** 美国

"高氯酸盐材料 - 需采取特殊处理,参见<http://www.dtsc.ca.gov/hazardouswaste/perchlorate>"

# 废弃电池 **-** 请回收利用

### 欧盟

駋

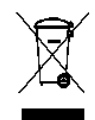

此符号表示当最后的用户要弃置本产品时,必须将它送到适当的机构以进行回收和循环再用。有关适用于本产品的 收集和回收计划的附加信息,请联系您当地的柯达销售代表或参阅 www.kodak.com/go/recycle 网页。

有关根据条规 (EC) 编号 1907/2006 (REACH) 第 59(1) 章包含在候选列表上的存在物质的信息,请参考 www.kodak.com/go/REACH 。

# 噪音辐射

Maschinenlärminformationsverordnung – 3, GSGV Der arbeitsplatzbezogene Emissionswert beträgt <70 dB(A).

[ 机器噪音信息条例 — 3, GSGV 操作员位置的噪音辐射值为 <70 dB(A)。 ]

# **EMC** 声明

美国:本设备经已测试并符合 FCC 规则第 15 部分中有关 B 类数字装置的限制。设立这些限制的宗旨,是针对在住宅区安装时的 有害干扰,提供合理的保护措施。本设备会产生、使用和辐射无线电射频能量,如果不按照说明手册中的指示安装和使用,可能 会对无线电通信造成有害干扰。但是无法保证在特定安装情况下不发生干扰。若通过关闭和打开设备,可确定本设备对无线电或 电视接收造成有害干扰,我们建议用户采取以下一种或多种措施来修正这些干扰:

- 改变接收天线的朝向或位置。
- 将设备和接收装置之间的距离拉远。
- 将设备连接到与接收装置电路不同的插座上。
- 需要其他建议时,请联系代理商或有经验的无线电 / 电视技术人员。

未经遵循规则方的书面许可所进行的任何更改或修改将使用户无权操作本设备。若产品或产品特定附加组件或指定与产品一起安 装的其他配件有随附的屏蔽界面电缆,必须加以使用以确保符合 FCC 规定。

韩国:由于此设备获得家庭使用的 EMC 注册,因此可在任何地点使用,包括住宅区。

# 이 기기는 가정용으로 전자피적합동록을 한 기기로서 주거지역에서는 꿀론 모든 지역에서 사용할 수 있습니다.

日本:根据 "Voluntary Control Council for Interference by Information Technology Equipment (VCCI)" 标准,本设备属于 B 类产品。若 在家居环境靠近无线电或电视的位置使用本设备,可能会导致无线电干扰。请按照说明手册安装和使用本设备。

この装置は、情報処理装置等電波障害自主規制協議会(VCCI)の基準 こよづくクラスB情報技術装置です。この装置は、家庭環境で使用することに基づくクラスB情報技術装置です。この装置は、家庭環境で使用すること<br>を目的としていますが、この装置がラジオやテレビジョン受信機に近接して 使用されると、受信障害を引き起こすことがあります。 取扱説明書に従って正しい取り扱いをして下さい。

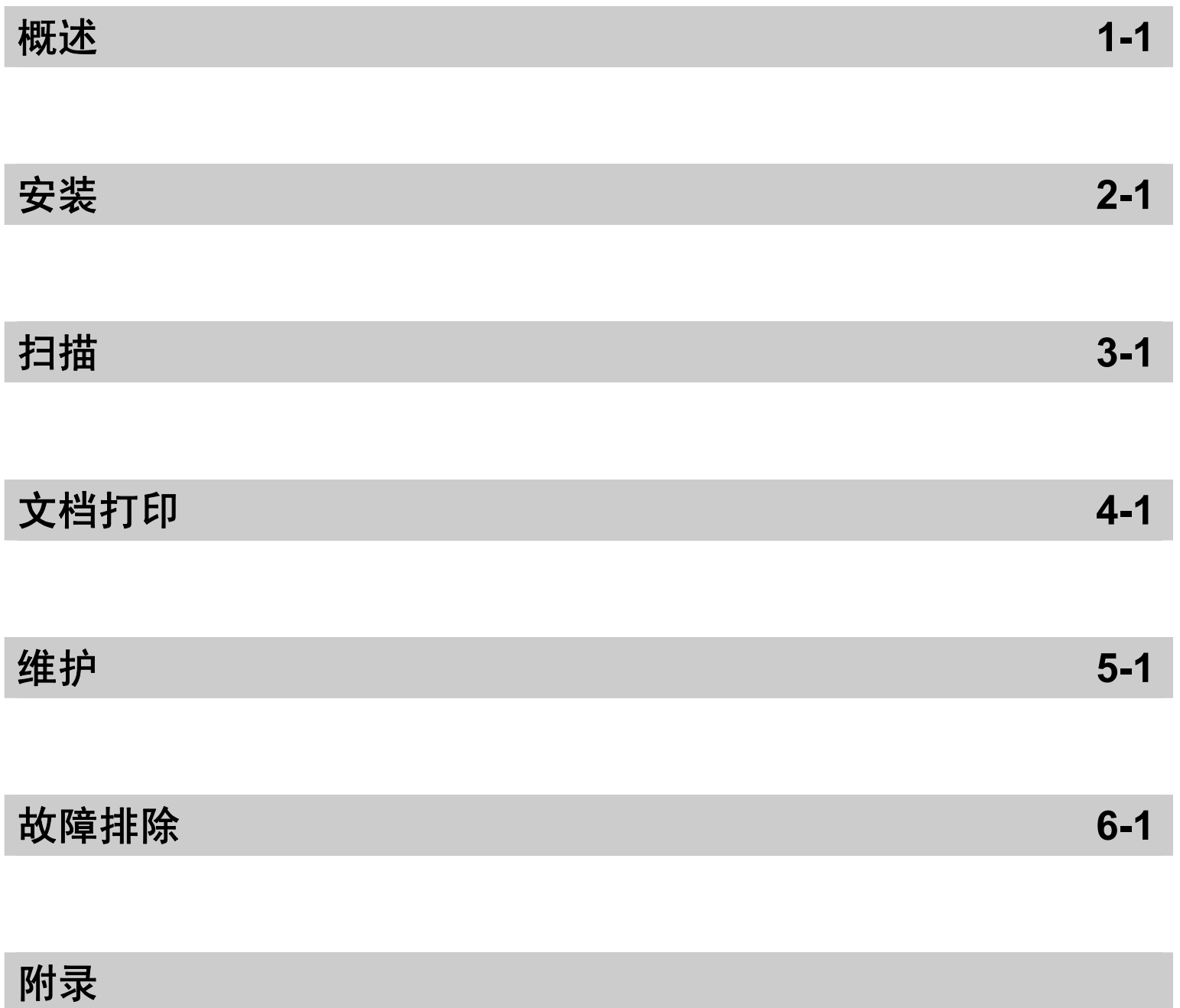

内容 支持文档.....................................................................................................1-1 附件............................................................................................................1-2 包装箱内的物品..........................................................................................1-2

柯达 i5000 系列扫描仪包括下列型号:

柯达 **i5200** 型扫描仪 — 桌面型双面彩色扫描仪,每分钟可扫描多达 140 页 (200/300 dpi,黑白 / 彩色 / 灰度,横向) A4 尺寸文档。

扫描仪组件.................................................................................................1-3

柯达 **i5600** 型扫描仪 — 桌面型双面彩色扫描仪,每分钟可扫描多达 170 页 (200/300 dpi,黑白 / 彩色 / 灰度,横向) A4 尺寸文档。

柯达 **i5800** 型扫描仪 — 立式双面彩色扫描仪,每分钟可扫描多达 210 页(200/ 300 dpi, 黑白 / 彩色 / 灰度, 横向) A4 尺寸文档。

本 《使用指南》提供关于*柯达* i5000 系列扫描仪的信息和操作程序。除非另有 说明,否则本指南中的信息适用于所有扫描仪型号。

注意: 本指南中的大部分插图显示的是*柯达* i5200/i5600 型扫描仪。

支持文档 除了本使用指南外,也备有下列文档:

- 安装指南 提供安装扫描仪的逐步程序。
- 扫描设置指南 TWAIN 数据源和 ISIS 驱动程序将随*柯达* i5000 型系列扫描仪 附上。各扫描设置指南将为您讲述如何使用基本的影像处理功能。各扫描设 置指南均以 PDF 格式附于安装 CD 之中,您也可以通过网站下载这些指南。
- 参考指南 提供清洁扫描仪的简易直观的步骤。请将本指南放在靠近扫描仪 的地方以便随时参考。

网站: www.kodak.com/go/docimaging

附件 柯达增强型打印机附件 — 柯达增强型打印机附件提供将信息应用到扫描文档的 有效方法。它能以扫描仪的全速操作。打印机可以添加日期、时间、文档顺序计 数器和自定义信息。所有打印机控件和功能均可通过 TWAIN 数据源和 ISIS 驱 动程序访问。产品目录号 140 8756。

> *柯达*手动进纸器 — 如果需要手动为文档进纸,手动进纸器可提供平坦工作面, 实现更好的单张进纸。手动进纸器可以简易安装和拆除。 *柯达*手动进纸器配备一 个架子和两个侧导板,可调整到扫描所需的位置。

- 对于 i5200/i5600 型扫描仪:产品目录号 167 3953。
- 对于 i5800 扫描仪: 产品目录号 169 4256。

文档扩展器 — 文档扩展器可用来扫描长于 43.2 厘米 (17 英寸)的文档。这些 扩展器备有 66.04 厘米、76.2 厘米和 86.36 厘米(26、30 和 34 英寸)长度的 款式供选。请参阅第5章的"供应品与耗材",获取目录号。

用于超薄纸张的*柯达***进纸器套件** — 允许您送进纸张重量范围从 25 g/m<sup>2</sup> 到 75 g/m<sup>2</sup> (7 到 20 磅)的薄纸张。用于超薄纸张的*柯达*进纸器套件包括进纸模块和分纸 滚筒,特别为通过扫描仪传输板送进薄纸张而设计。产品目录号 844 5280。

# 包装箱内的物品 开始使用前,请打开包装箱并检查其中的物品:

- *•* 柯达 i5200、 i5600 或 i5800 型扫描仪
- 输出托盘
- 短文档适配器
- USB 2.0 电缆
- 交流电源线
- 替换用滚轮和预分纸垫片
- 包含以下物品的 "欢迎册":
	- 安装光盘
	- 应用程序光盘
	- 保修 / 注册表
	- 英文印刷版 《使用指南》
	- 印刷版 《参考指南》(多语言)
	- 印刷版 《安装指南》
	- 样本清洁套件
	- 服务和支持联系信息表
	- 其他信息小册子 / 安全表

# 扫描仪组件 正面视图:所有型号

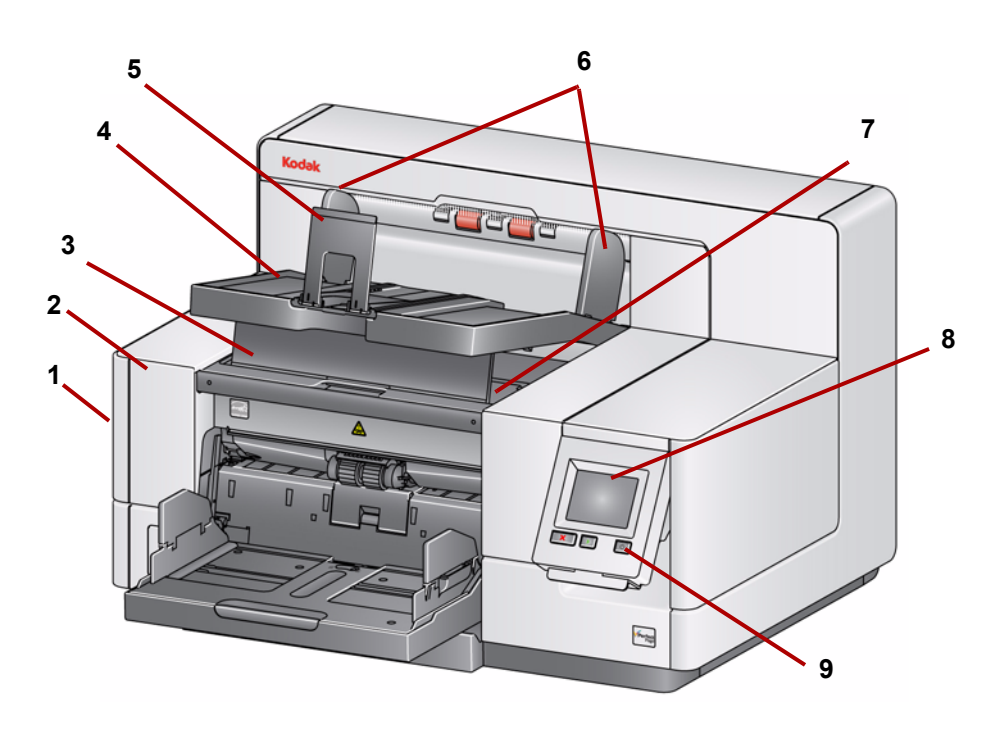

- l 扫描仪护盖释放栓锁(此图中未显示)— 位于扫描仪的左侧, 向前拉杆即 可打开扫描仪的护盖。
- 扫描仪护盖 可让您存取扫描仪的内部组件。
- 输出托盘高度调整片 在扫描时可将此调整片拉出以升高输出托盘前端, 帮助改进文档堆叠。当输出托盘抬高时,此调整片会自动释放并定位在打 印机检修盖上。
- 输出托盘 收集扫描的文档。
- 文档挡板 帮助堆叠文档。您可以向内或向外滑动挡板来适应正在扫描的 文档尺寸或将它折叠平放在输出托盘上。
- 输出托盘侧导轨 可以向内或向外移动来适应文档尺寸或折叠平放在输出 托盘上。
- 打印机检修盖 (位于输出托盘下方)抬起此盖可访问进纸模块释放旋钮 和可选的增强型打印机,以更改打印机位置和进行维护。扫描仪序号和 K 编 号也位于此区域。
- 触摸屏 有很多功能可以使用触摸屏执行。这些功能的使用步骤请参阅第 章。
- 电源按钮 按下以启动扫描仪,按住 2 秒可使扫描仪进入低功耗模式。
- **10** "开始 **/** 恢复"按钮 按下此按钮可开始或恢复扫描。
- **11** "停止 **/** 暂停"按钮 按一次可暂时暂停扫描 (这样便可使用 "开始 / 恢 复"按钮来恢复扫描)。按两次可停止扫描。
- **12** 输入升降台侧导轨 向内或外滑动导轨可容纳您要扫描的文档尺寸。侧导 轨可调整为向左、居中,和向右对齐,以适应不同的文档宽度。侧导轨也 可在需要时锁定在位置上。

如果希望在不使用打印机时关闭输入升降台,请将侧导板向下折叠。

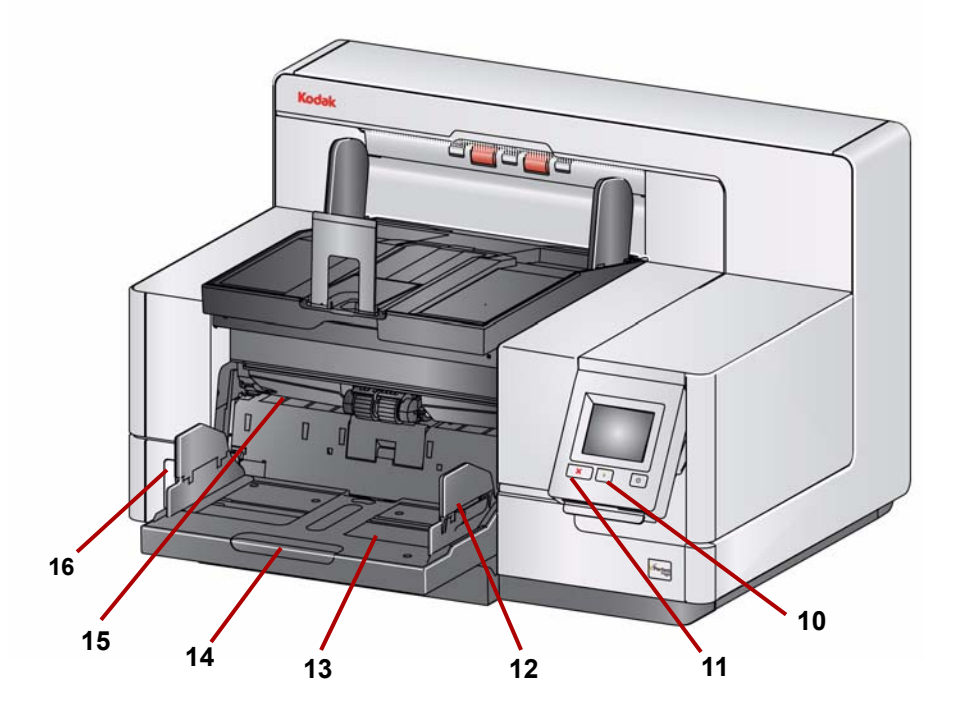

- **13** 输入升降台 可容纳多达 750 份文档 (20 磅 /75 g/m2)。输入升降台可设 置为容纳 25、100、250、500 或 750 份文档的纸叠。不使用输入升降台 时可将它折叠。
- 14 输入升降台扩展器 拉出此扩展器可容纳长于 35.6 厘米 (14 英寸) 的文 档。
- **15** 打印位置指示 如果您使用增强型打印机附件,请在输入升降台的边缘处 使用制动器,作为查看文档打印位置的可视指导工具。
- **16** 间隙释放切换开关(i5200/i5600 型扫描仪)— 按下 "**+**" 按钮可为需要特别 处理的文档增加进纸模块和分纸滚筒之间的间隙。
- 注意: 在 i5800 型扫描仪上, 间隙释放切换开关位于不同位置。请参阅下一节 "正面视图:仅限 i5800 型扫描仪",获取更多信息。

正面视图: 仅限 i5800 型扫描仪 除了上面列出的组件外, 初达 i5800 型扫描仪还配备了一个工作区高度调整开 关,可用于升高和降低扫描仪上的工作区台面。工作区台面可向上升高或向下降 低约 10 英寸。

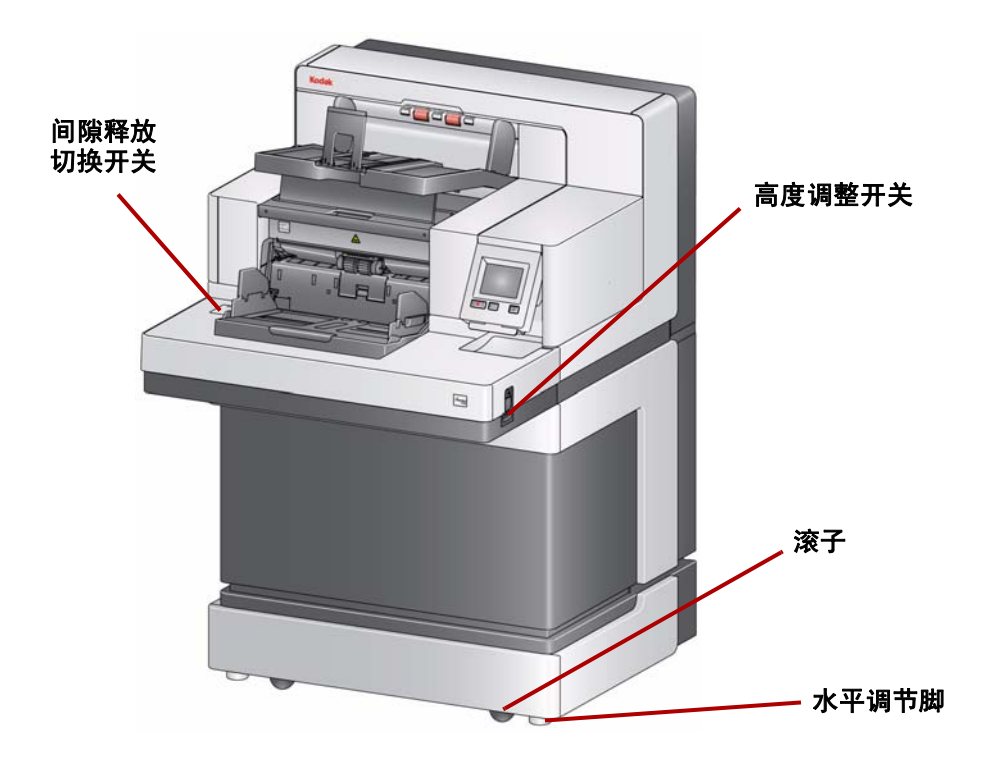

扫描仪底部有四个滚子和四个水平调节脚。如果需要移动扫描仪,必须升高水平 调节脚。尝试重新定位扫描仪之前,请联系您的柯达服务代表。

打印机检修口视图:所有型号 即使您没有任何*柯达*增强型打印机附件,您仍然需要存取扫描仪的这个区域。进 纸模块释放旋钮位于此区域。

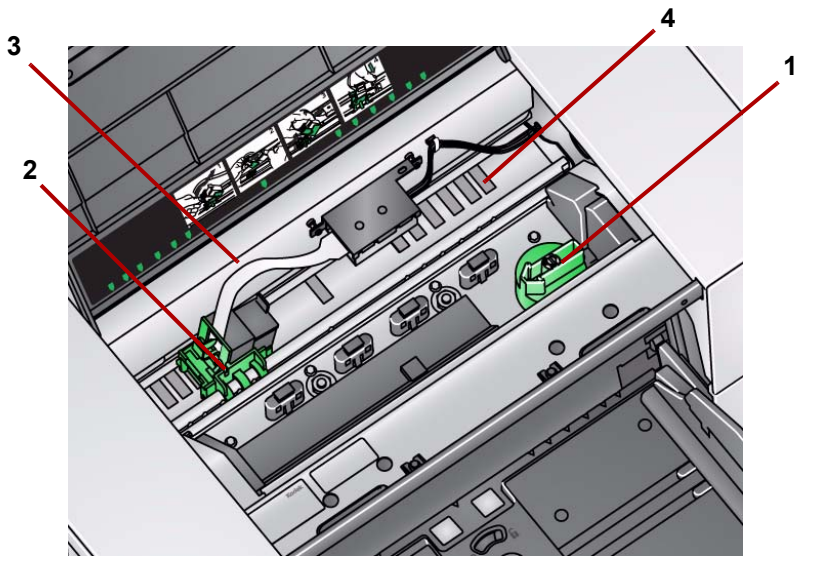

 进纸模块释放旋钮 — 转动此旋钮可将进纸模块从其位置释放,以便清洁或 更换。将箭头转至向右,松开进纸模块。

只有安装了增强型打印机附件,下列组件才会显示。

- 增强型打印机托架 **/** 墨盒 允许在文档正面打印。
- 打印机电缆 此电缆直接连接到打印机托架以允许与增强型打印机的通信。
- 打印位置 具有 13 个可用的打印位置。

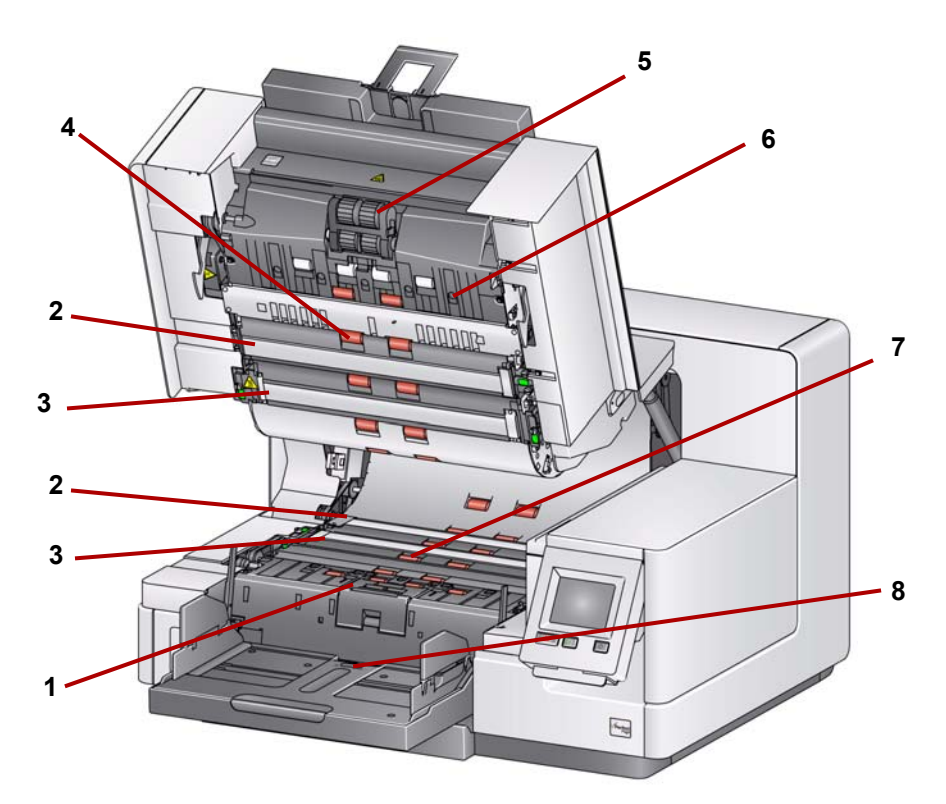

- 分纸滚筒和垫片 提供顺畅的文档进纸及分开各种尺寸、厚度和纹理的文 档。
- 黑 **/** 白背景 使用应用程序软件时,此背景可更改为白色或黑色。在正常 扫描情况下,您应使用黑色背景。如果扫描一面有图案的超薄纸张或薄纸 张,您可以使用白色背景帮助消除在最终影像中的渗透。有关更多信息, 请参阅扫描设置指南 *- TWAIN* 数据源 */ISIS* 驱动程序。
- 成像导轨 保持成像导轨清洁可获得最佳影像质量。
- 滚筒 提供文档在扫描仪中的顺畅传输。
- 进纸模块 提供顺畅的进纸及分开各种尺寸、厚度和纹理的文档。
- 传感器 这五个超声波传感器覆盖整个纸张路径的宽度,帮助检测重张进 纸的文档。
- 吸墨条通道和吸墨条(位于排水带下方) 放置在这些通道的吸墨条会从 可选的增强型打印机附件收集墨水残余物。
- 纸张存在传感器 检测输入升降台中是否存在文档。文档必须覆盖此传感 器,才可使扫描仪开始扫描。

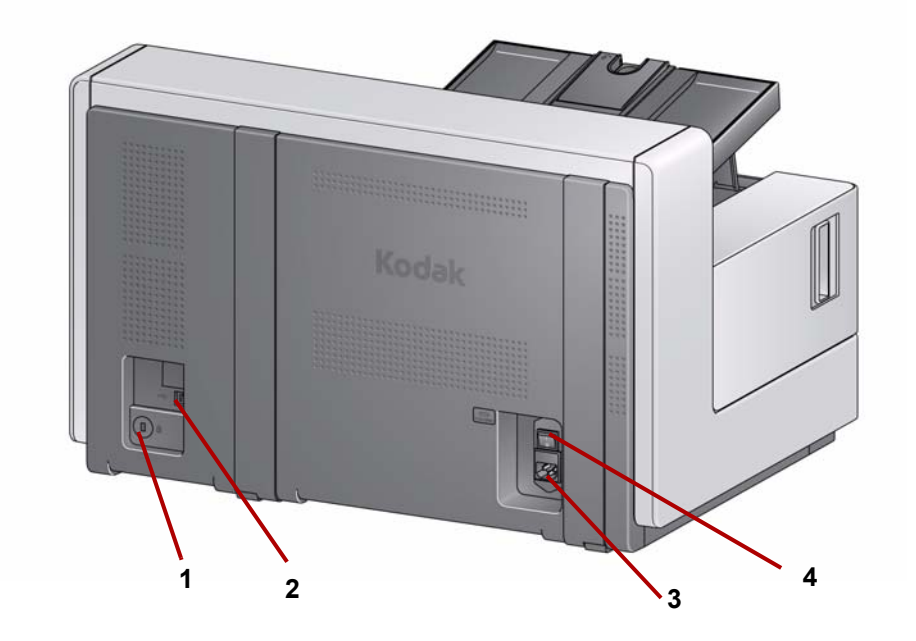

- **1** 安全锁插槽 将安全锁连接到扫描仪。您可以从办公室用品店购买标准安 全锁。有关安装程序信息,请参阅安全锁随附的说明。
- **2 USB** 端口 将扫描仪连接到 PC。
- **3** 电源插槽 将电源线连接到扫描仪。
- **4** 主电源开关 此开关必须处于打开状态 (I) 以激活扫描仪的电源。

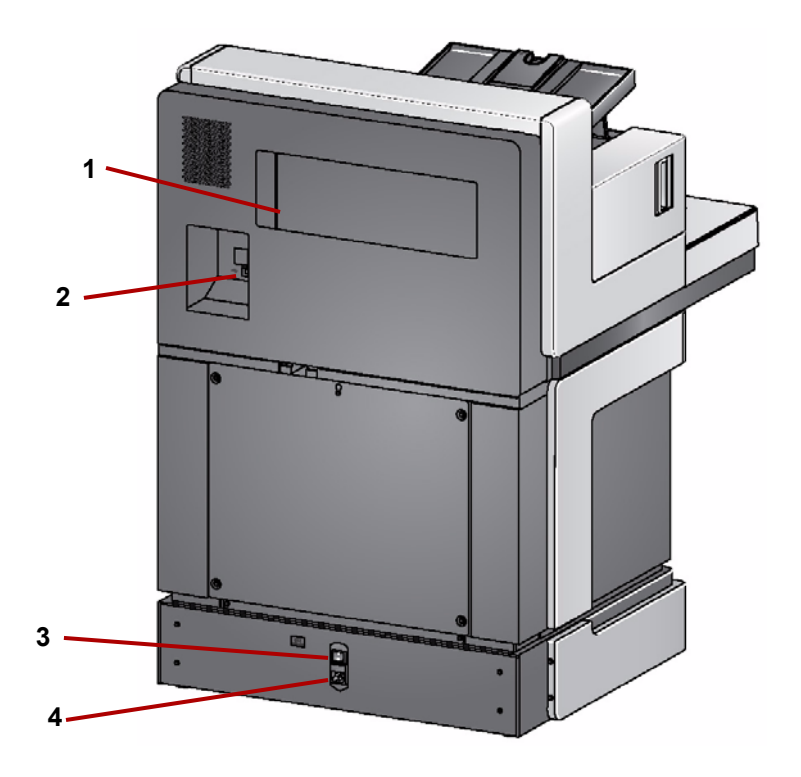

- 存储格 提供一个易达到的方便区域,用于存储耗材和文档。
- **2 USB** 端口 将扫描仪连接到 PC。
- 主电源开关 此开关必须处于打开状态 (I) 以激活扫描仪的电源。
- 电源插槽 将电源线连接到扫描仪。

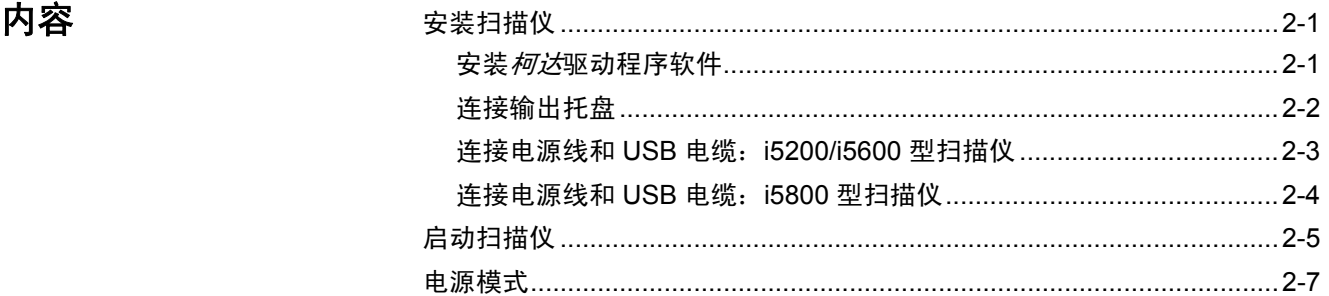

安装扫描仪 本章节提供详细的信息来支持扫描仪随附的*安装指南*。按照所提供的步骤顺序 安装您的扫描仪。

注意:

- 如果您已经执行了*安装指南*中的所有步骤,即可略过本章节。
- 更新的驱动程序可从 www.Kodak.com/go/scanners 获取。

# 安装*柯达*驱动程序软件 在安装*柯达*驱动程序软件之前,请勿安装 USB 电缆。

此安装进程会为您安装:**TWAIN**、 **ISIS** 以及扫描验证工具。

- 1. 在 CD-ROM 驱动器中放入*柯达* i5000 型系列扫描仪安装光盘。安装程序将 自动启动。
- 2. 选择安装扫描仪软件。

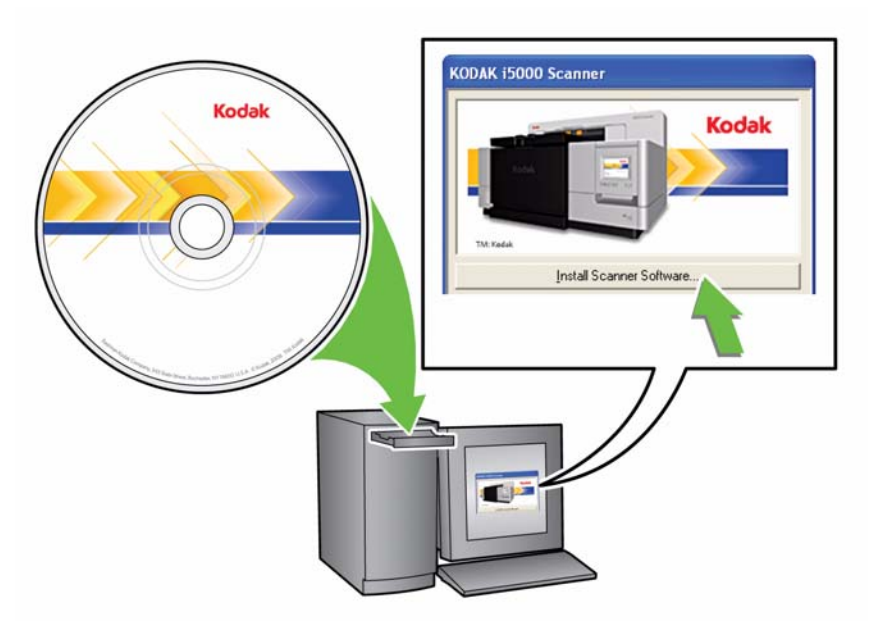

注意:

- 若光盘未自动启动,请打开桌面上的"我的电脑"图标。双击您的 CD-ROM 驱动器图标,然后双击 **setup.exe**。
- 若显示*已安装部分此应用程序*信息,单击是继续安装程序。 先前安装并与 此扫描仪共享的任何*柯达*扫描仪软件将会更新。
- 3. 在显示"欢迎使用"画面时,单击下一步。
- 4. 阅读并同意"软件许可协议"中的条款后,单击我同意。将会开始安装并显 示数个安装进展画面。
- 5. 完成安装时,单击完成。
- 6. 从光盘驱动器取出安装光盘。

连接输出托盘 当您拆开*柯达* i5000 型系列扫描仪包装时,输出托盘包装在个别的箱子中。

• 查找扫描仪上的输出托盘插槽。调整输出托盘的角度使之与插槽对准, 咬合 到位并降低至正确的位置。

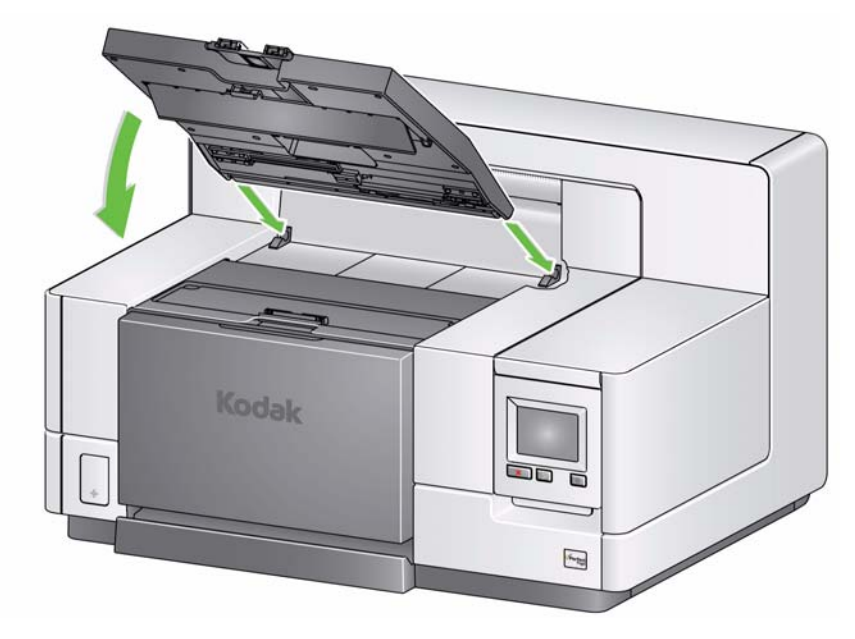

注意: 在放入文档前, 请确保将出纸盘抬起至扫描位置。

# 连接电源线和 **USB** 电缆: **i5200/i5600** 型扫描仪

安装驱动程序后,请将电源线和 USB 电缆连接到扫描仪。请参阅下图进行正确 连接。确保电源插座与扫描仪的距离不超过 1.52 米 (5 英尺),以便于插接。

- 1. 从扫描仪随附的电源线中选择适用于您地区的 AC 电源线。
- 2. 将输出电源线插入扫描仪的电源插槽。请确定电源线稳固连接。
- 3. 将电源线的另一端插入墙上插座。
- 4. 将 USB 电缆连接到扫描仪 USB 端口。
- 5. 将 USB 电缆的另一端连接到您计算机上的正确 USB 插槽。

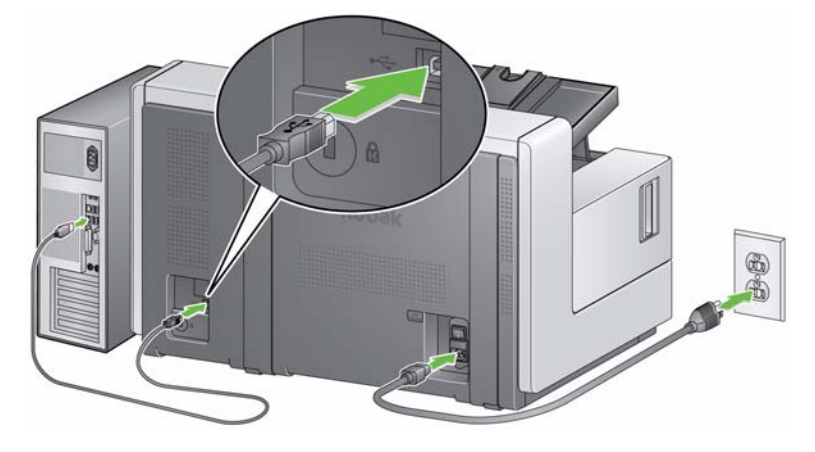

# 连接电源线和 **USB** 电缆: **i5800** 型扫描仪

安装驱动程序后,请将电源线和 USB 电缆连接到扫描仪。请参阅下图进行正确 连接。确保电源插座与扫描仪的距离不超过 1.52 米 (5 英尺), 以便于插接。

- 1. 从扫描仪随附的电源线中选择适用于您地区的 AC 电源线。
- 2. 将输出电源线插入扫描仪的电源插槽。请确定电源线稳固连接。

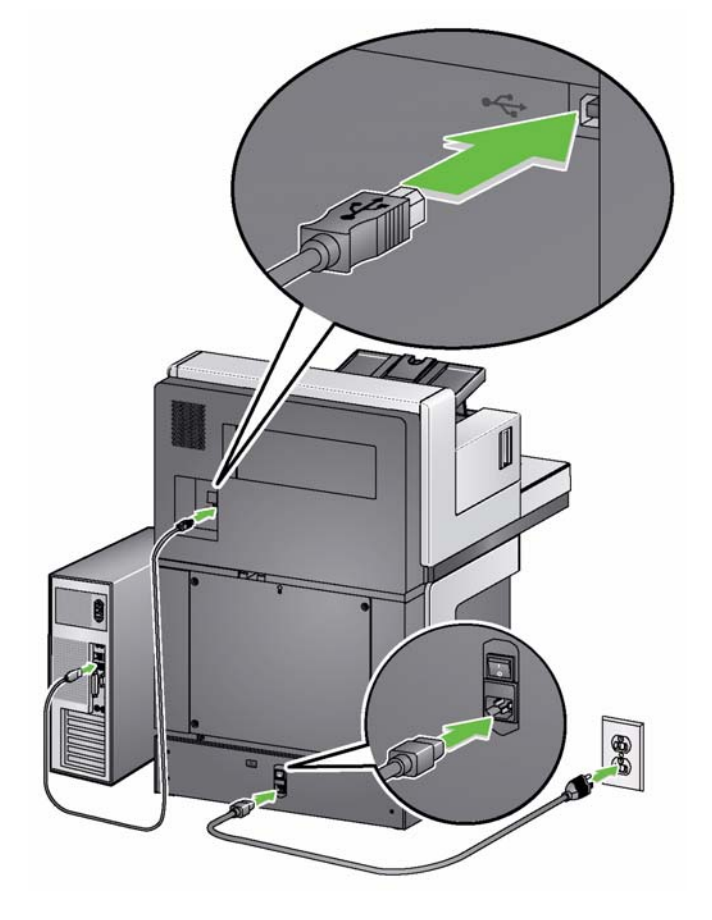

- 3. 将电源线的另一端插入墙上插座。
- 4. 将 USB 电缆连接到扫描仪 USB 端口。
- 5. 将 USB 电缆的另一端连接到您计算机上的正确 USB 插槽。

打开扫描仪电源 1. 按下扫描仪背面的电源开关至打开位置 (I)。扫描仪正面的 LED 将为稳定黄 色,操作员控制面板将为空白 (此为低功耗模式)。

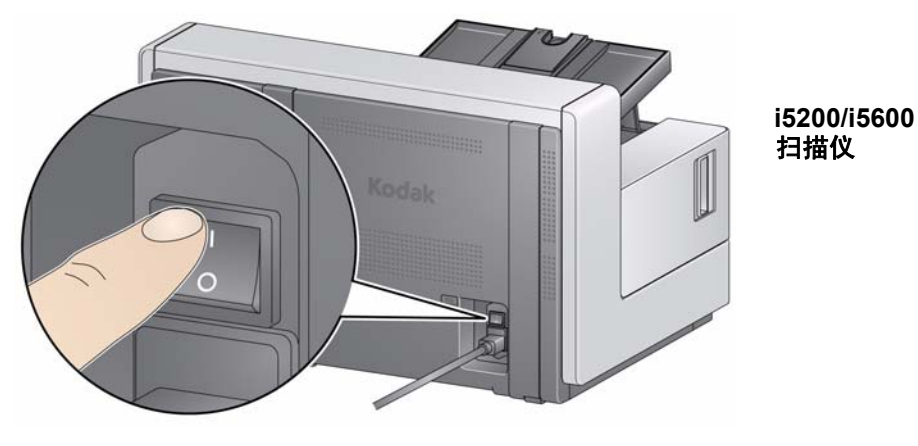

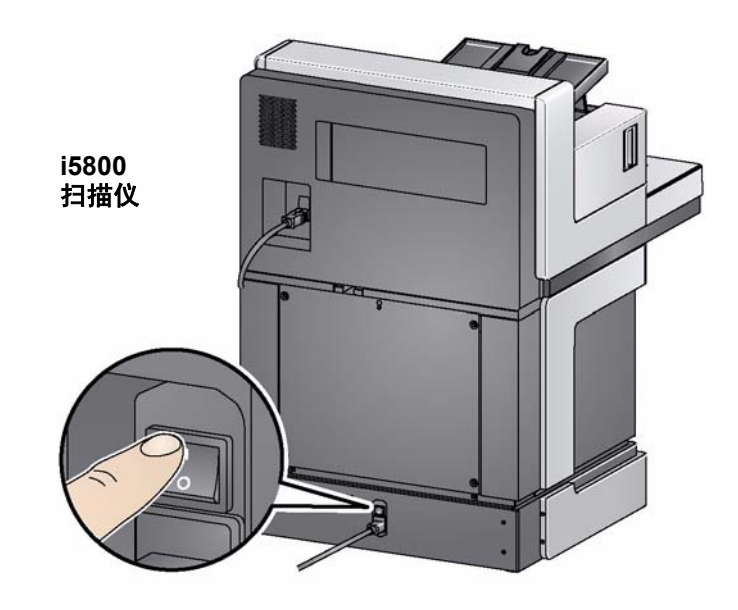

注意:

- 除非您打算长期不使用扫描仪,或需要进行维护,或打算移动打印机,或 柯达服务人员要求您关闭电源开关,否则您不必关闭主电源开关。
- 扫描仪底部有四个水平脚。如果您需要移动扫描仪,必须升高这些水平 脚。尝试重新定位扫描仪之前,请联系您的柯达服务代表。

2. 按扫描仪正面的电源按钮。电源按钮 LED 会暂时关闭,操作员控制面板将 保持空白。

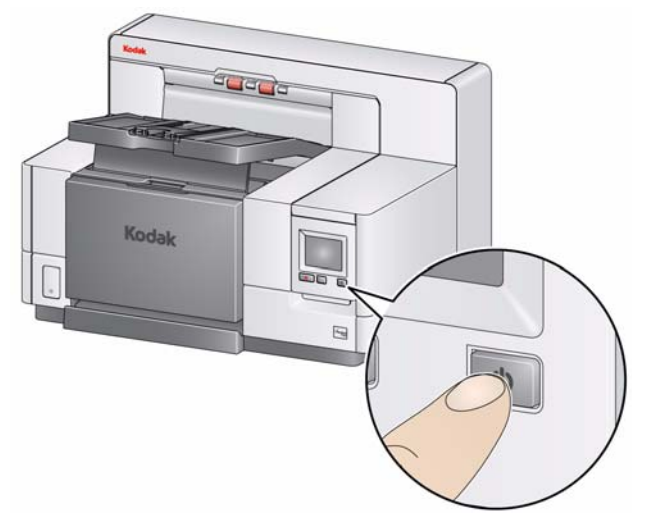

数秒后,将显示初始化屏幕,电源 LED 会保持稳定黄色。

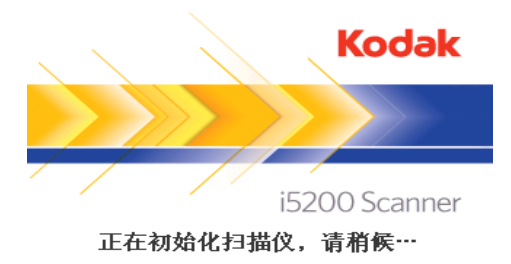

在初始化过程中,如果扫描仪的输入升降台关闭,则它会自动打开。当扫描 仪就绪后, 电源 LED 会变为稳定绿色, 扫描仪会发出声音, 显示"闲置" 屏幕。

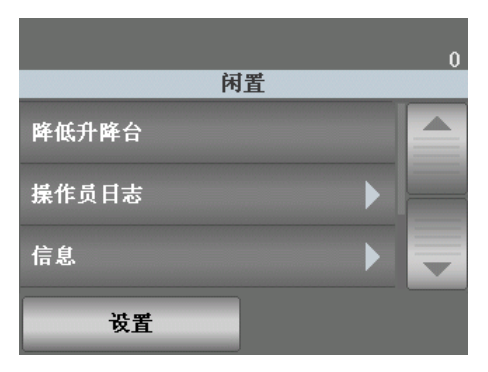

电源模式 下图中,您可以看到与扫描仪电源模式、LED 状态,以及切换到其他电源模式 所需操作的相关信息。

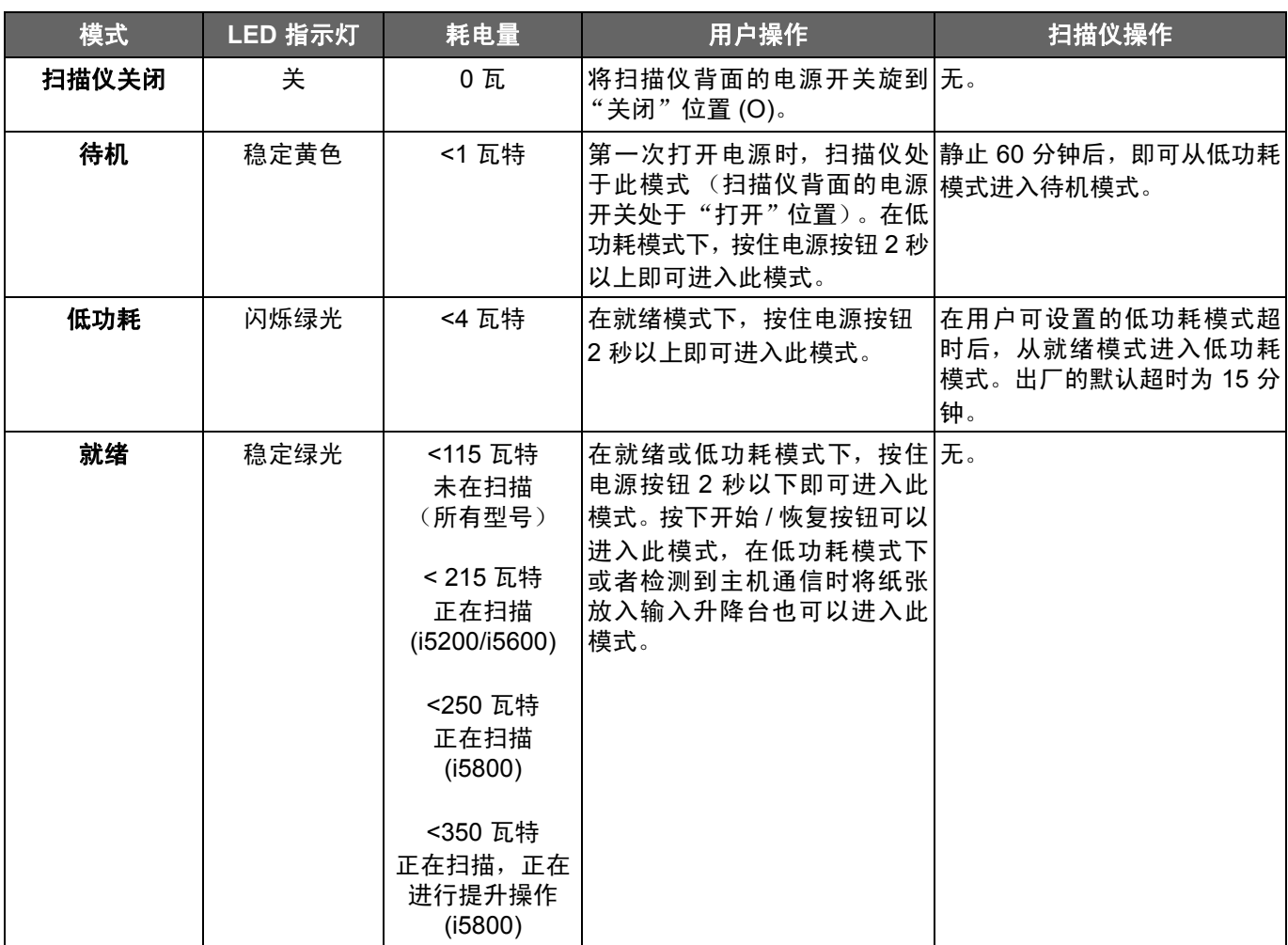

### 扫描  $3<sup>1</sup>$

内容

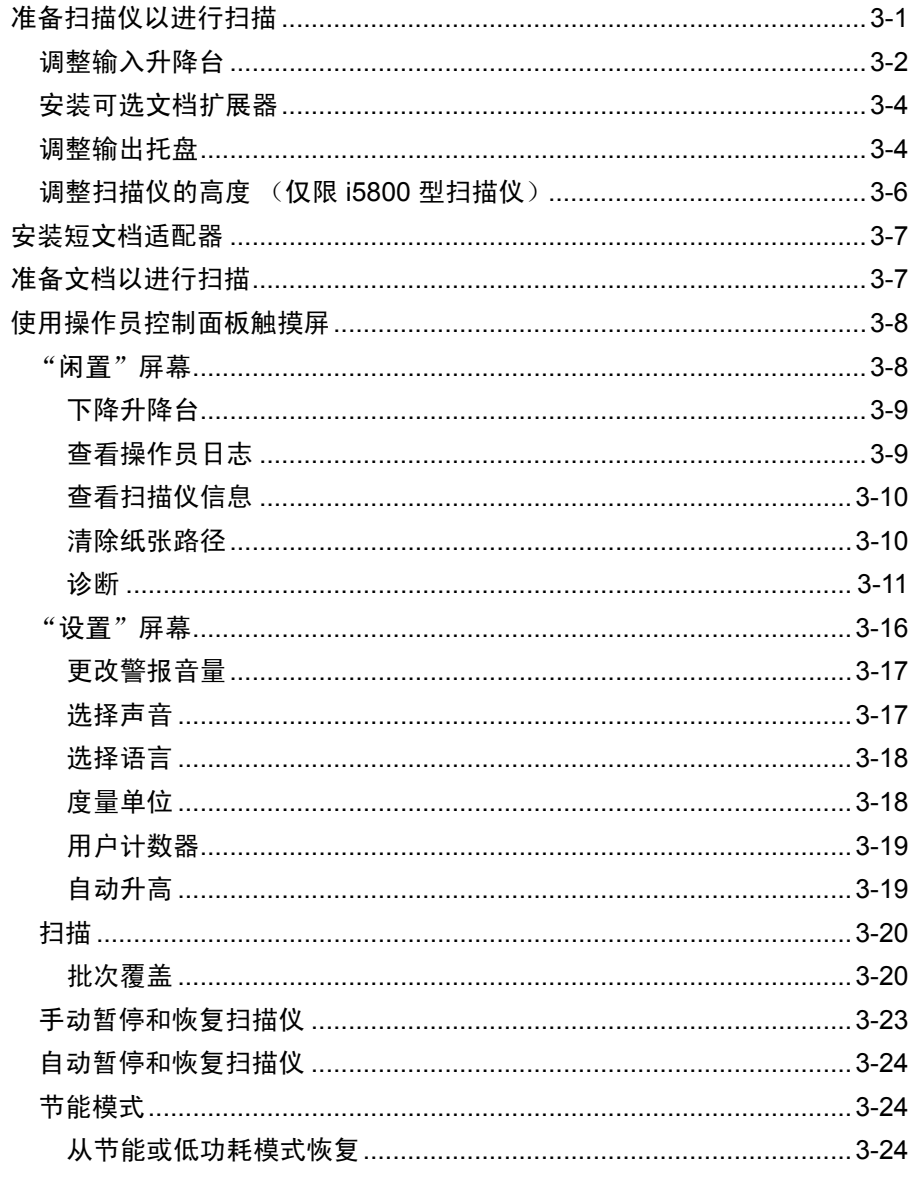

准备扫描仪以进行扫描

- 1. 确定扫描仪已打开电源并准备好扫描 (电源按钮 LED 呈绿色稳定亮起)。
- 2. 调整输入升降台以符合您的扫描需要。有关详细信息,请参阅标题为"调整 输入升降台"的下一小节。
- 3. 调整输出托盘以符合您的扫描需要。有关细节,请参考第2章中标题为"调 整输出托盘"的小节。
- 4. 选择您的扫描应用程序。
- 注意: 本节中的插图显示的是 i5200/i5600 型扫描仪。除非另有说明, 否则 i5800 型 扫描仪的所有调整都与此相同。

调整输入升降台 网络阿尔河 医可以调整侧导轨和输入升降台高度以适合您的扫描需要。不使用扫描仪时,可 将输入升降台靠着扫描仪折叠。

> 注意:关闭输入升降台之前,它必须处于最低位置并且升降台侧导板必须向下折 叠。

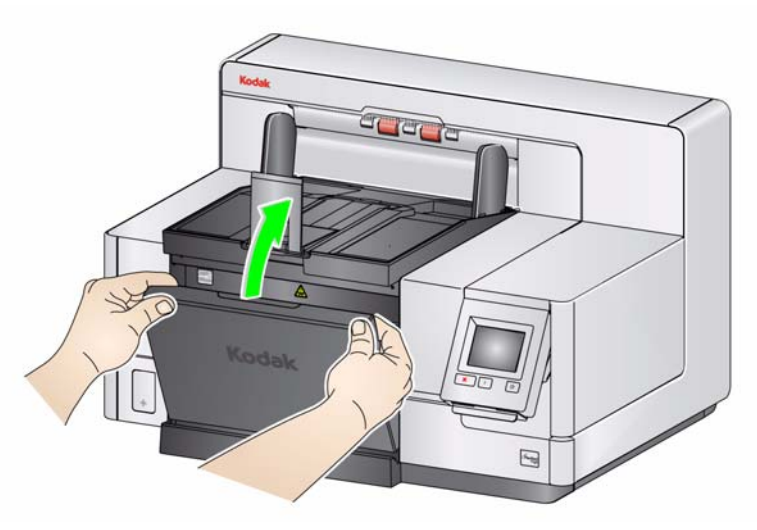

• 调整侧导轨 — 侧导轨可调整为向右、向左或中间进纸。 侧导轨可调整为向右、 向左或中间进纸, 或个别的偏移进纸 (向右或向左) 。移动侧导轨之前, 确 定锁定开关不是位于锁定位置 (请参阅下图)。

注意:若使用可选的增强型打印机,将文档放进输入升降台时应置于合适位置 以便对齐打印字符串。有关详细信息,请参阅第4章*文档打印*。

• 锁定侧导板 — 侧导板应该在调整后锁定在位置上。这在打印字符串的放置是 重要考量时很有帮助。

要锁定侧导轨,请取出输入升降台内的任何文档,然后将锁定开关移动到左边 (锁定位置)。

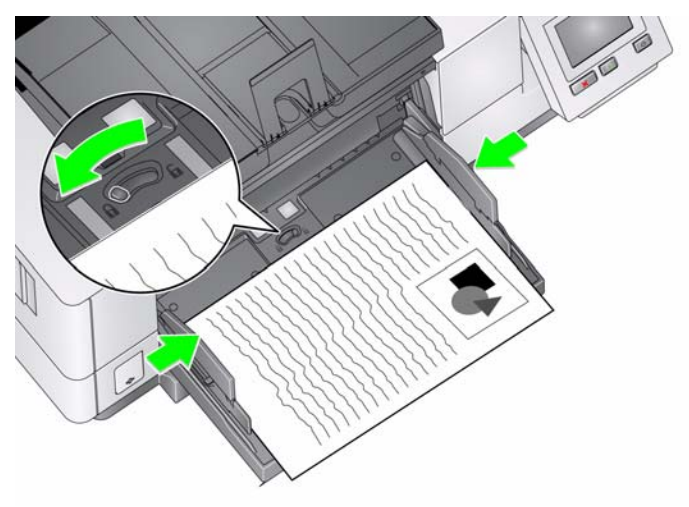

• 调整输入升降台的高度 — 输入升降台可设置为容纳 25 或更少份 (ADF 模式) 20 磅 /75 g/m2 证券纸的 100、250、500、750 文档的纸叠。输入升降台的设 置通过扫描应用程序软件 (即 TWAIN 数据源或 ISIS 驱动程序)进行。

将输入升降台设置为 ADF 模式 (25 或更少份文档)时,输入升降台将保持在 最高位置。设置为 100、250、500 或 750 时,输入升降台将自动升高以送进 文档,或在送进纸叠的最后一份文档之后降低。

- 调整输入升降台
	- **长度不超过 35.6 厘米 (14 英寸)的文档 —** 不需要调整。
	- 长度从 **35.6** 至 **43.2** 厘米(**14** 至 **17** 英寸)的文档 慢慢拉出文档扩展器。

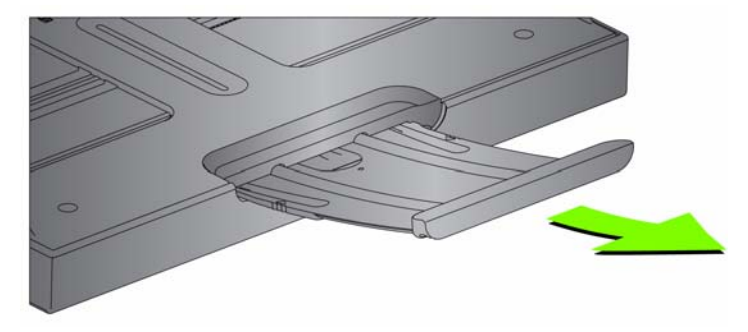

- 要将扩展器推回到位,请用手指按住扩展器两侧 (扩展器上的箭头位置), 压住扩展器并将扩展器滑动到位。
- **长度超过 43.2 厘米(17 英寸)的文档 —** 如果您扫描长于 43.2 厘米(17 英 寸)的文档, 必须设置扫描仪应用程序来适合这些长文档。 确保您检查并确 认已将 "设备 - 一般"选项卡 (TWAIN 数据源) 上的**最大长度**选项, 或将 "扫描仪"选项卡 (ISIS 驱动程序)上的最长文档选项,设置为比要扫描 的最长文档长。

注意:

- 扫描长于 43.2 厘米 (17 英寸)的文档可能需要操作员帮助。
- 如果您要扫描长于 43.2 厘米 (17 英寸)的文档, 建议您使用文档扩展器。 总共有三种尺寸的文档扩展器供您选择用于扫描从 43.2 厘米(17 英寸) 至 86.36 厘米 (34 英寸)的文档。有关订购信息,请参阅第 5 章标题为 "耗材与消耗品"的小节。
- 文档重量 输入升降台的最大文档重量约为 500 张 A3 (11 x 17 英寸) 纸叠 或 750 张 A4(8.5 x 11 英寸)纸叠。如果您扫描的文档大于 A3(11 x 17 英 寸), 则建议重量不应超过 4.5 千克(10磅)。如果您要扫描的文档长于 A3 (11 x 17 英寸),请一次扫描少于 100 张。

安装可选文档扩展器 • 将文档扩展器的末端插入输入升降台或输出托盘上的洞孔,然后降低扩展器 到定位。

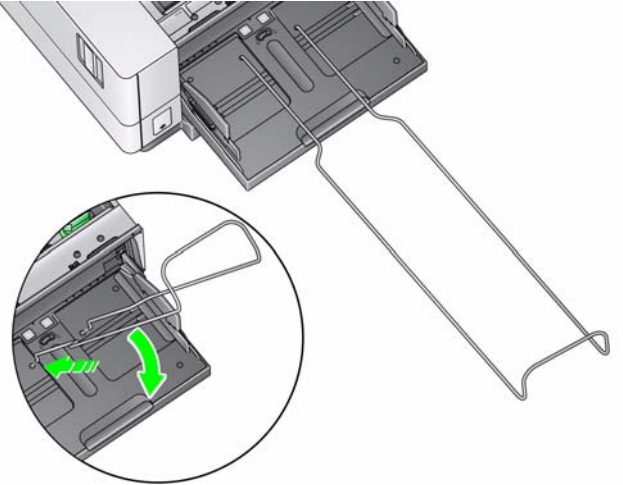

调整输出托盘 The Managet Managet is the Managet in Managet in Managet in Managet in Managet in Managet in Managet in 需输出托盘侧导轨和文档档板的帮助下扫描文档。在降下一个或两个侧导轨和 抬高高度调整片时,您可以快速并轻松地从扫描仪的前端、右侧或左侧取出扫描 的文档。使用侧导轨和文档挡板之前,可尝试使用此方法。

- 注意: 如果您觉得使用侧导轨和文档挡板会更方便, 请参阅下一个章节了解调整 程序。
- 调整输出托盘的角度 极力建议您在输出托盘的角度处于"向上"位置时扫 描文档,以实现最佳的堆叠性能。只需将输出托盘的前面向上提起,高度调 整片就会从输出托盘的下面释放出来。

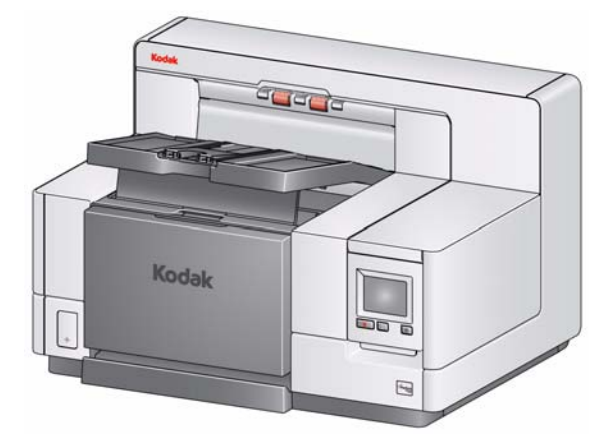

要降低输出托盘,可在降低打印机检修盖上的输出托盘时,轻轻推动输出托 盘下面的高度调整片。

• 调整侧导板和文档挡板 — 调整侧导板和文档挡板可使用各种方式进行调整。 打开并调整输出托盘上的侧导板,以使其符合输入升降台上的侧导板位置。 也可将侧导轨靠着输出托盘折叠平放。

将输出托盘文档挡板调整为比送进的文档中最长的文档稍微长一些。如果您要 扫描的文档长于输出托盘所能容纳的长度,请将文档挡板平折到输出托盘上。

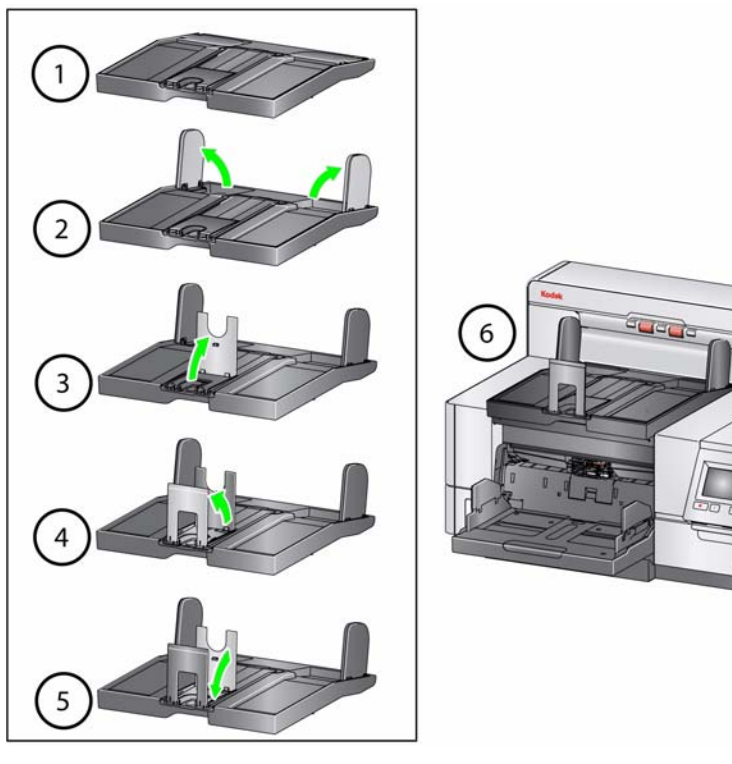

 $\overline{u}$ 

工作区台面可以从它的最低位置升高约 25.4 厘米(10 英寸),让您舒适地坐着 或站着操作扫描仪。升高或降低工作区台面时,请确定扫描仪附近没有会妨碍上 下移动的物件 (例如,椅子,桌子等)。

• 按扫描仪侧面按钮的上部分可升高工作区台面。

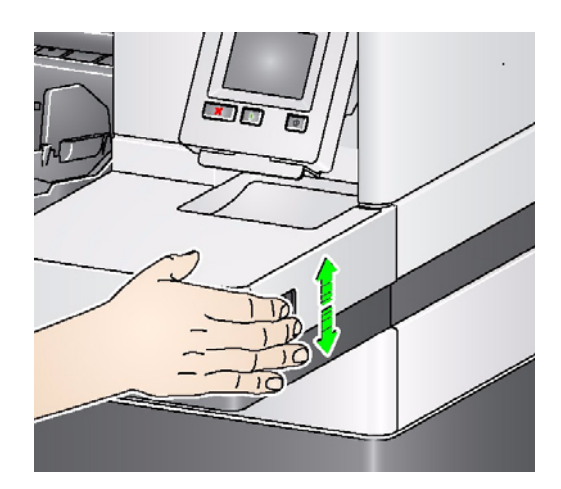

• 按扫描仪侧面按钮的下部分可降低工作区台面。

如果工作区台面不能从其位置向上或向下移动,请检查下列事项:

- 确定工作区台面不处于其最高或最低位置。
- 确定扫描仪电源已打开并不处于节能模式。

安装短文档适配器 相描小文档 (比如支票)时可以使用短文档适配器。此适配器有助于在输出托 盘中更好地堆叠小文档。

- 1. 如图所示,打开输出托盘上的文档挡板。
- 2. 将短文档适配器滑过文档挡板,并将其一直往下推动。

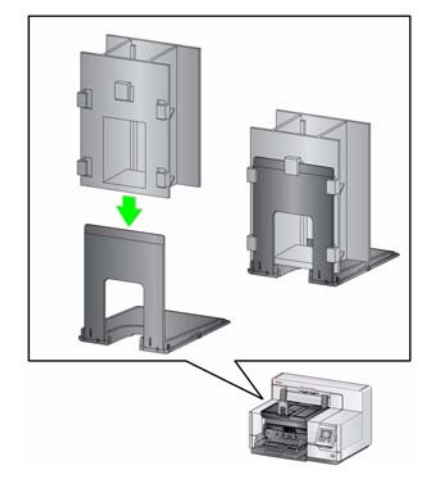

3. 根据需要调整侧导板。

- 注备文档以进行扫描 1. 标准纸张尺寸的文档可以很轻松的送进扫描仪。组织您的文档以进行扫描 时,可堆叠文档,使前缘在输入升降台中对齐并居中。这样即可使进纸器一 次将文档送入扫描仪。
	- 2. 扫描之前取下所有钉书钉和回形针。文档上的钉书钉和回形针都可能会损坏 扫描仪和文档。
	- 3. 开始扫描之前,纸张上的所有墨水和修正液必须已干。
	- 4. 撕裂、损坏, 或变形的页面也可以成功的通过扫描仪。然而, 并非每种可能 的受损类型页面均能通过扫描仪传送。如果对特定的损坏文档是否能通过扫 描仪存有疑问,将该文档放置在透明的护套中。手动送进护套,每次一个, 折叠边先进,同时使用间隙释放切换开关。
	- 5. 将您要扫描的文档放入输入升降台。如果您要扫描单面文档,请确定您在 TWAIN 数据源 /ISIS 驱动程序中选择了要扫描的那一面(正面朝上 = 正面; 正面朝下 = 背面)。

注意:

- 一些非常厚和 / 或僵直的文档, 例如装运信封, 可能需要执行下列操作:
	- 使用间隙释放切换开关。
	- 取下预分纸垫片。
	- 在 300 dpi 或更高下扫描以降低扫描仪的传输速度。
	- 使用来自 TWAIN 数据源或 ISIS 驱动程序中文档管理设置的厚、薄或易破损 选项。

使用操作员控制面板触 摸屏

有很多功能可以通过使用操作员控制面板触摸屏访问。如果功能后面有一个箭 头,将会显示另一个屏幕可让您作出额外选择。有关使用这些功能的详细信息和 程序,请参阅下列部分。

要在触摸屏中浏览,只需用您的手指点按所需的功能。使用手指以外的任何物件 可能会损坏触摸屏并使担保失效。

注意:如果触摸屏上未一次性显示全部功能,请点按屏幕右边的向上或向下箭头 来访问所需的功能。

" **闲 置 " 屏幕** "闲置" 屏幕提供功能列表、滚动条和"设置" 按钮。另外,屏幕顶部的状态区 域中将显示计数器值。

> 计数器值 计数器值从 0 开始,并随每个页面的扫描进行增  $\vert 0 \vert$ 量。可显示的最大值为 999,999,999。

注意: 如果用户计数器选项为启用, 则计数器值将跟随以下两个图标之 一,以指示将显示哪个计数器值:

文档计数器图标 指示将显示文档计数器。

Я

目

用户计数器图标 指示将显示用户计数器。

显示闲置屏幕时,您可以执行下列操作:

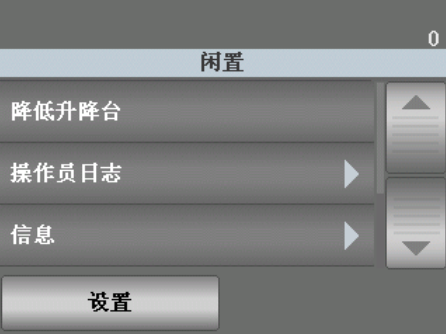

- 下降升降台 将输入升降台降低至最低位置。
- 操作员日志 提供错误代码信息,比如发生错误的时间、错误代码和错误的 简短描述。
- 信息 提供扫描仪信息, 比如扫描仪型号、固件版本等。

如果用户计数器设置为**启用**(详细信息请参阅本章下文的"用户计数器"),则 "闲置"屏幕上还将显示显示用户计数器 **/** 显示文档计数器和重置用户计数器。 这些选项可让您选择要显示哪个计数器值,以及重置用户计数器的值 (文档计 数器必须由扫描应用程序进行重置)。

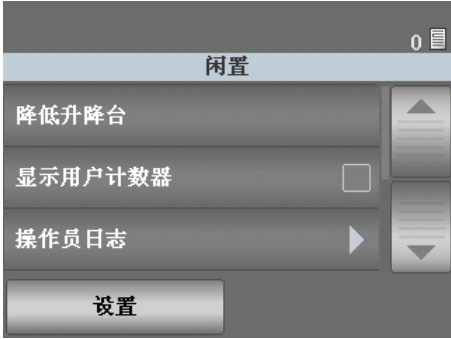

- 清除路径 清除扫描仪传送通道上的任何文档。
- 诊断 可让您运行打印测试、运行扫描仪自检、将扫描仪置于"仅计数"模 式、执行 UDDS (超声波)校准以及执行触摸屏校准。

下降升降台 使用此选项,随时在输入升降台托盘空出额外的空间,以添加文档至纸叠。点按 下降升降台时,输入升降台将降低至最低位置 (750 张)。

**查看操作员日志 点**按操作员日志时,"操作员日志"屏幕将会显示。此屏幕提供时间、消息代码 和消息说明。

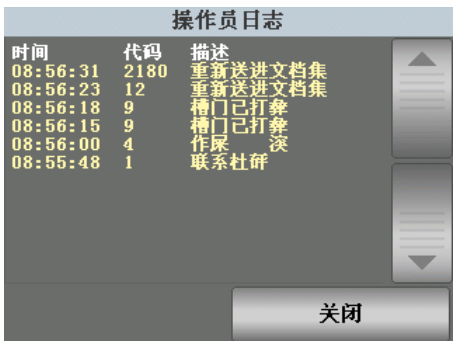

在日志中显示的消息只是那些在打开扫描仪电源之后发出的消息。关闭扫描仪 电源或扫描仪进入"待机"或"低功耗"模式后,操作员控制面板触摸屏上的 操作员日志将会清除。

要查看已从操作员控制面板触摸屏清除的消息,请参阅第6章*故障排除*。

• 查看操作员日志后,请点按关闭以返回"闲置"屏幕。

查看扫描仪信息 "信息"屏幕提供有关扫描仪的信息 (比如,固件版本号、扫描仪序列号、扫 描文档总数等)。使用滚动条来查看所有信息。

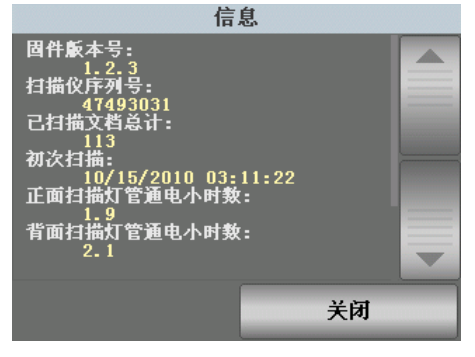

• 查看这些信息后,请点按关闭以返回"闲置"屏幕。

清除纸张路径 有关按清除路径以使扫描仪能够弹出留在传输通道中的任何文档。

诊断 选择诊断以运行打印测试、将扫描仪置于 "仅计数"模式、执行 UDDS (超声 波)校准、执行触摸屏校准、查看维护度量表以及查看扫描历史信息。

查看扫描历史信息 **The Policy The Policy The Property** 可随时查看扫描历史信息。

1. 点按扫描历史信息。"扫描历史信息"屏幕将会显示。

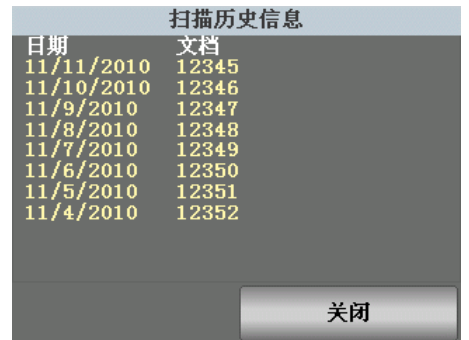

2. 完成后,单击关闭。

查看维护度量表 使用维护度量表来监控何时需要更换耗材。完成进纸模块滚轮、进纸模块、分纸 垫片、分纸模块或分纸滚筒滚轮的更换后,就可以访问维护度量表并重置计数器。

1. 点按维护度量表。"维护度量表"屏幕将会显示。

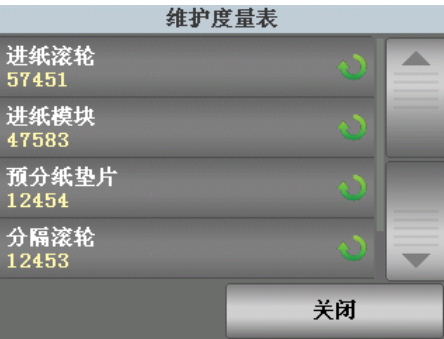

2. 完成耗材更换后,请点按耗材对应的按钮,以重置度量表。例如,如果您更 换了预分纸垫片,请点按 "预分纸垫片"。下列屏幕将会显示。

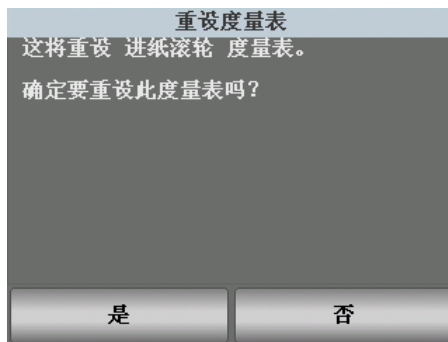

3. 点按是以继续重置。

执行打印测试 对印测试可检查以确定可选增强型打印机中的喷墨正确工作。

1. 点按打印测试。"打印测试"屏幕将会显示。

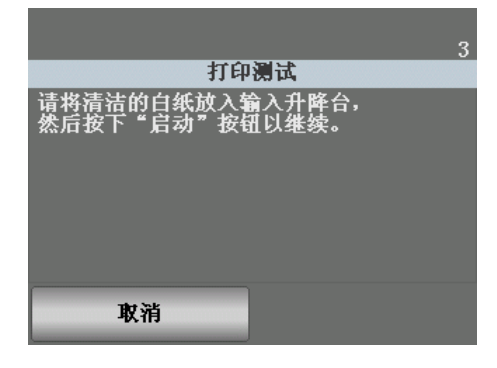

- 2. 将空白纸张放入输入升降台。
- 3. 按开始 **/** 恢复按钮。输出托盘中的文档将会显示打印测试的结果。
- 4. 从输出托盘中取出文档,然后评估测试图案的外观。
	- 如果图案完整,即表示您已经准备就绪开始。
	- 如果测试图案不一致,请验证墨盒安装是否正确,或者可能需要清洁打 印头或更换墨盒。

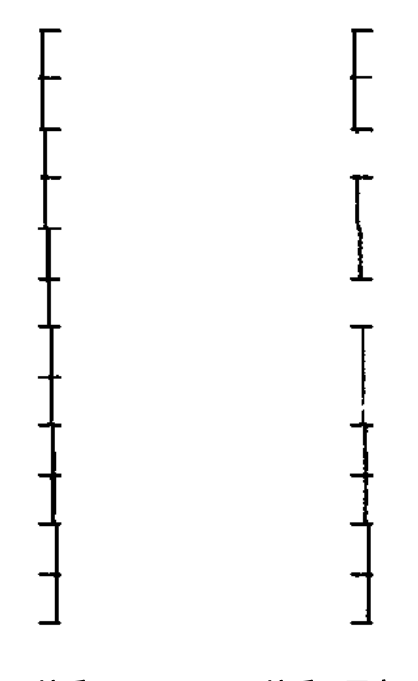

可接受 不可接受:图案不一致

注意: 若要清洁打印头, 可将它从打印机托架取下, 然后用湿布轻擦打印 头。有关移除或更换墨盒的步骤,请参阅第4章,使用增强型打印机。

5. 点按取消返回 "闲置"屏幕。

执行自检 扫描仪自检将测试图像采集子系统,确保它正确操作。

仅计数模式 的 不可能需要计算进入扫描仪的文档数量,而无须实际扫描它们。

1. 点按仅计数。"仅计数"屏幕将会显示。

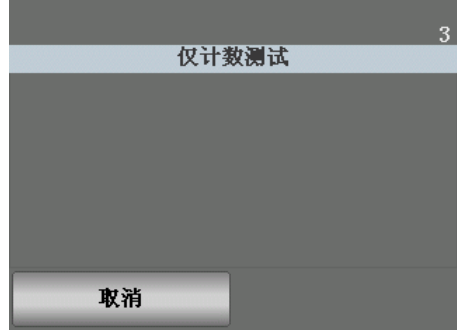

- 2. 将您要计算的文档放入输入升降台。
- 3. 按开始 **/** 恢复按钮。当扫描仪扫描所有的文档之后,将会显示总数。
- 4. 完成时,点按取消返回"闲置"屏幕。
	- 注意: 在您按"停止 / 暂停"按钮后, 进纸器和传输通道将停止。您可以通 过按"开始 / 恢复"按钮继续您的"仅计数"测试。

执行补丁测试 "是不可以检测 "切换补丁码"纸张。

1. 点按**补充码测试**。"补充码测试"屏幕将会显示。

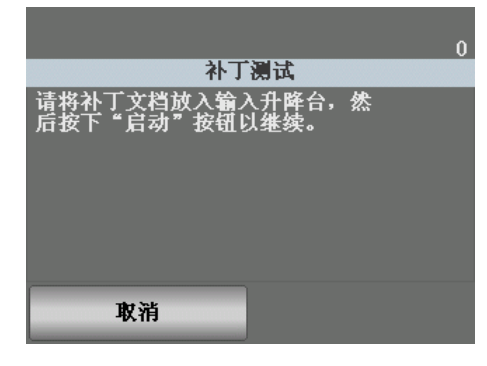

- 2. 将带有补丁的文档放入输入升降台。
- 3. 按开始 **/** 恢复按钮。文档扫描后,补丁测试的结果将会显示在触摸屏上。结 果将显示扫描仪识别的补丁码数量和补丁码类型。

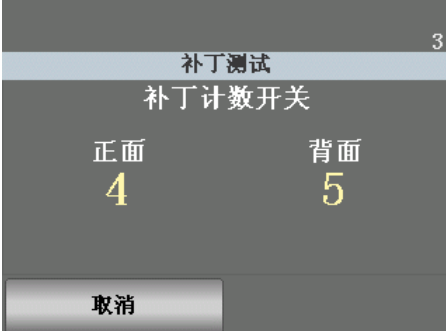

4. 点按取消返回"闲置"屏幕。

执行 **UDDS** 校准 UDDS 校准用于校准重张进纸的超声波文档检测系统。UDDS 校准很少需要执行。 此校准只应在出现进纸或重张进纸检测问题时执行。

- 1. 点按校准。"校准"屏幕将会显示。
- 2. 点按 **UDDS** 校准显示 "UDDS 校准"屏幕。

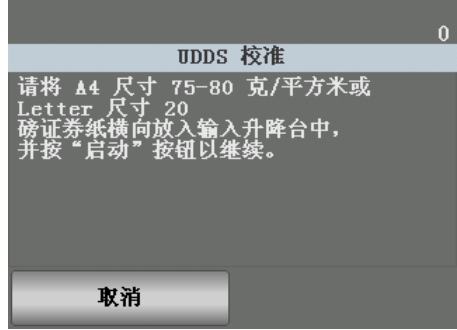

- 3. 将提示您在输入升降台中横向放入 20 磅或 75 g/m<sup>2</sup> 的证券纸。
- 4. 按开始 **/** 恢复按钮。校准结果将会显示。
- 5. 完成时,点按取消返回"诊断"屏幕。
- 6. 点按关闭返回"闲置"屏幕。

执行触摸屏校准 **不过的**主题模屏校准用于验证触摸屏上的触摸点是否正常运行。 触摸屏已经过工厂校准, 因而不应执行校准,除非技术支持指示这样做。

- 1. 点按校准。"校准"屏幕将会显示。
- 2. 选择触摸屏校准以显示"触摸屏校准"屏幕。

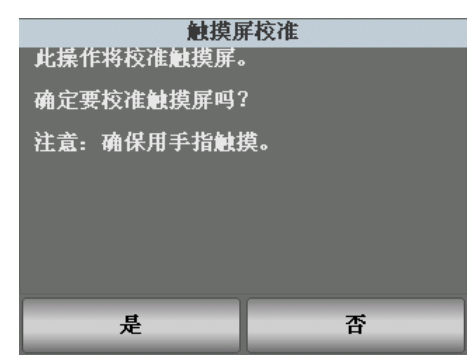

3. 点按是。

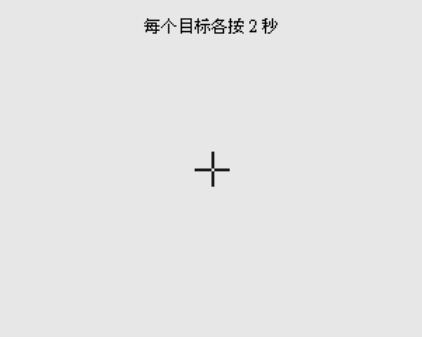

- 4. 通过手指轻按,点按在屏幕上移动的目标。
- 5. 测试所有点后,消息*已成功校准*将会显示。
- 6. 完成后,"闲置"屏幕将会显示。

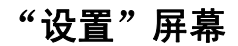

" 设置"屏幕 有一点 "闲置"屏幕上点按设置按钮即可访问 "设置"屏幕。"设置"屏幕提供不常 需要设置的扫描仪设置。

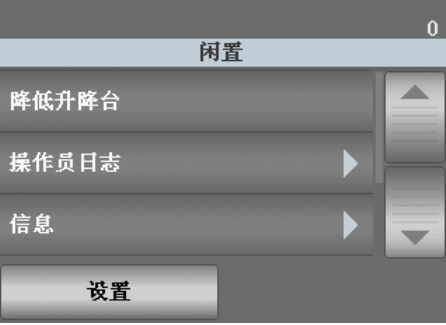

- 音量 可让您调整扫描仪警报的音量。
- 声音 可让您选择要使扫描仪在遇到扫描情况时发出的声音。
- 语言 可让您选择您要在触摸屏上显示信息的语言。
- 度量单位 可让您选择 "打印偏移"选项中所使用的度量单位。
- 用户计数器 启用时, 将对所有送入的文档进行计数, 直到重置计数器为止。
- 自动升高 启用时,如果向空的输入升降台添加纸张,将自动升高输入升降台。

点按"闲置"屏幕上的设置按钮时,将显示一个功能列表。

注意:显示在选项下面的值是当前设置。

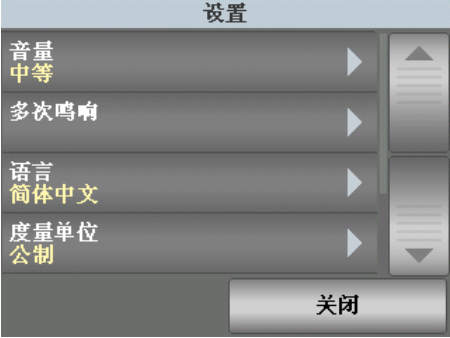
更该警报音量 " - "音量"屏幕可让您将扫描仪在遇到扫描仪情况时发出的警报音量从非常高音量 (最大声)调整到低音量 (最小声)或调整为**关** (没有声音)。默认值为"低"。

1. 在"设置"屏幕上点按音量可显示"音量"屏幕。

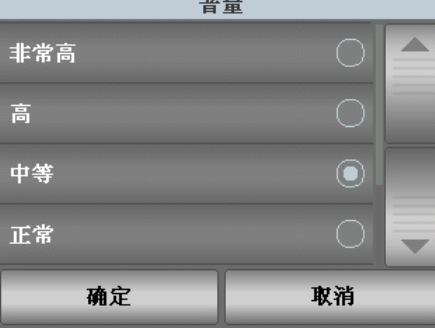

- 2. 选择所需的 "音量"选项:每次选择后都会发出一个音调。
- 3. 点按确定保存选择, 并返回"设置"屏幕; 或点按取消返回"设置"屏幕, 而不保存更改。

选择声音 的过去分词 医可以选择要让扫描仪在遇到特殊扫描仪情况时发出的声音,例如,卡纸或重张 进纸等。

1. 点按声音以显示"声音"屏幕。

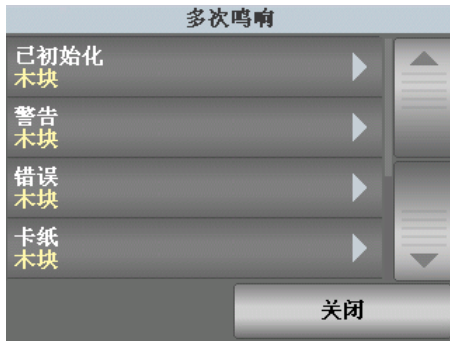

- 2. 选择要设置音调的事件 (例如,警告、错误等)。选择一个事件后,将会显 示另一个屏幕,列出可让您选择的各种不同声音。
- 3. 选择您要听到的声音类型。每次选择后都会发出一个音调。
- 4. 返回 "声音"屏幕,重复步骤 2 和 3 为其他事件设置另一个声音。
- 5. 点按确定保存选择, 并返回"设置"屏幕; 或点按取消返回"设置"屏幕, 而不保存更改。

选择语言 柯达 i5000 型系列扫描仪支持多种语言。选择您要在触摸屏上显示信息的语言。

1. 点按语言以显示"语言"屏幕。

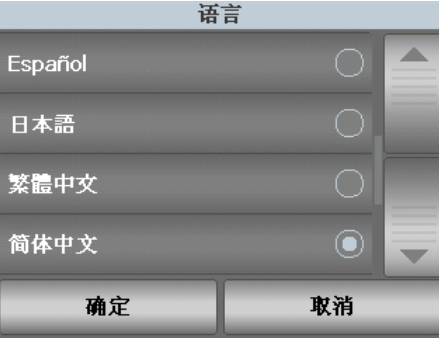

- 2. 点按所们需的语言。屏幕将会自动更新为所选的语言。如果屏幕上没有显示 您要的语言,可使用向上或向下箭头显示所需的语言。
- 3. 点按确定保存选择, 并返回"设置"屏幕; 或点按取消返回"设置"屏幕, 而不保存更改。

度量单位 "度量单位"选项用于选择"打印偏移"选项中所使用的度量单位。选择英制(单 位英寸)或公制(单位毫米)并单击确定保存更改,或单击取消返回"设置" 屏幕,而不保存更改。

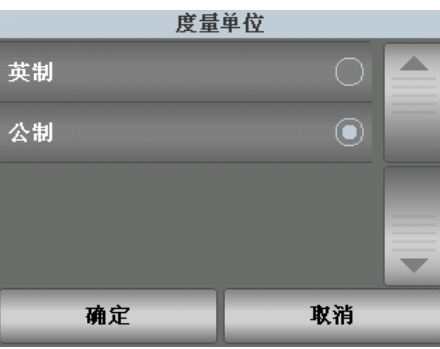

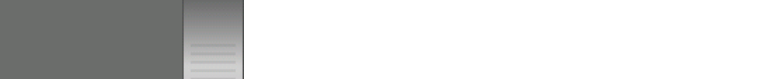

用户计数器 网络罗斯科 计选项启用您可进行控制的计数器。启用后,计数器将归零,并随着每次文档送 入而增加。可随时重置此计数器。

> 如果用户计数器设置为**启用**,则"闲置"屏幕上将提供**显示用户计数器 / 显示文** 档计数器和重置用户计数器选项。

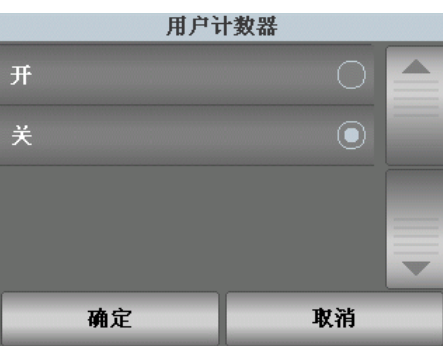

- 如果点按"闲置"屏幕上的**显示用户计数器**,则用户计数器 图标将显示在 "扫描"和 "闲置"屏幕状态区域的计数器值旁边。
- 如果点按"闲置"屏幕上的**显示文档计数器**,则文档计数器 图标将显示在 "扫描"和 "闲置"屏幕状态区域的计数器值旁边。

如果用户计数器设置为禁用,以下选项:显示用户计数器 **/** 显示文档计数器和重 置用户计数器将不会显示在"闲置"屏幕上。"扫描"和"闲置"屏幕的状态 区域中只会显示 "文档计数器"值。

**自动升高** 启用此选项时, 如果向空的输入升降台添加纸张, 输入升降台将自动升高到进纸 位置。

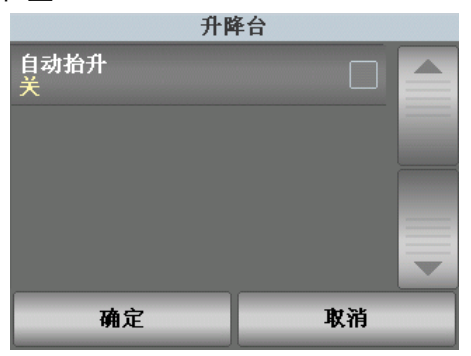

正在扫描 必须启用扫描仪,才能扫描文档。该操作通过扫描应用程序完成。启用扫描仪 后,根据您的扫描仪配置方式,您的扫描仪将会自动开始扫描,或者在您点按扫 描仪上的开始 **/** 恢复按钮后就会开始扫描。有关详细信息,请参阅支持您扫描应 用程序的文档。

> 扫描仪正在扫描时,触摸屏将显示与以下所示屏幕相似的屏幕。屏幕上显示的选 项取决于扫描应用程序中的设置。例如,如果扫描应用程序中启用了打印,屏幕 上将显示 "忽略打印"。

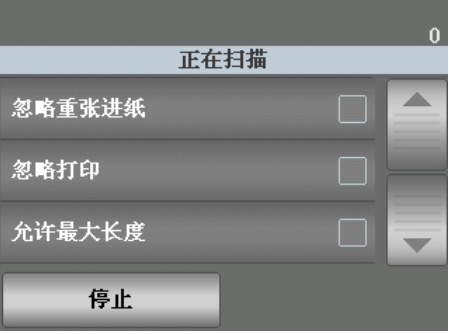

点按此屏幕上显示的任意选项,就将仅对下一个文档执行操作 (例如,打印、 重张进纸、允许最大长度等)。

### 批次覆盖 きゅうせつ りつき 暂停扫描仪时,将显示"覆盖"屏幕。"覆盖"屏幕可让您对批次的剩余文档暂 时覆盖 "重张进纸检测"、"重张进纸传感器"、"打印"、"打印偏移"、"最

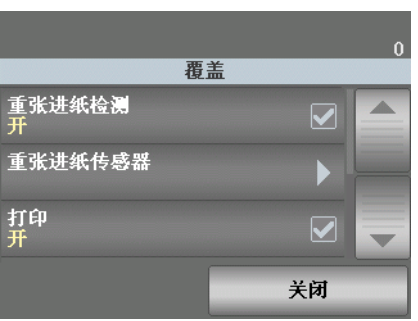

注意:要允许用户在开始每个批次时访问批次覆盖,则应取消选中 / 禁用扫描应 用程序中的自动开始扫描设置。

大文档长度"和 "文档处理"的批次设置。

重张进纸检测 如果通过扫描应用程序启用了"重张进纸检测",则可以对当前批次的剩余文档 禁用 "重张进纸检测"。

**重张进纸传感器** 如果通过扫描应用程序启用了 "重张进纸检测",则可以启用或禁用五个扫描仪 传感器中任意几个传感器或全部五个传感器。选择传感器后,请单击确定关闭窗 口。

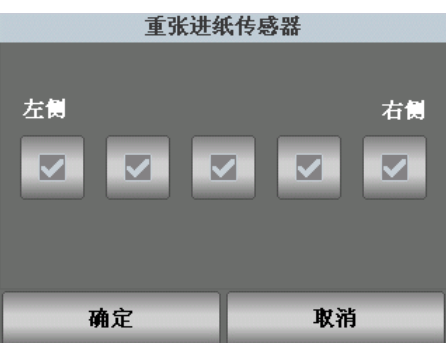

打印 如果通过扫描应用程序启用了打印,则可以对批次中的所有文档暂时禁用打印。 这在重新扫描已经打印的文档叠时很有帮助。

禁用打印后,就无法打印任何文档,直至启用打印选项为止。

如果要对批次中的第一个文档禁用打印,则应该将扫描应用程序设置为不自动 开始扫描,以便在开始扫描前访问此屏幕并禁用打印。

更改打印偏移 打印偏移功能可让您暂时移动文档上的打印位置 (例如,在您需要在已经打印 的文档上重新扫描时)。

> 您更改打印偏移位置后,该更改将保持有效直到扫描仪返回"闲置"屏幕为止。 注意:

- 打印偏移选项只在打印机启用时在触摸屏上显示。
- 如果您的打印机配置为自动启动,而您希望在第一个文档上使用打印偏移功能, 建议您禁用自动启动。
- 要获得更有效率的扫描, 在出现重张进纸时, 建议您将扫描仪设置为暂停扫描 (位于扫描应用程序中),这将使扫描仪保持启用。
- 如果您设置的打印偏移尺寸长过您的文档,则将不会在您的文档上进行打印。
- 1. 验证已在扫描应用程序中启用打印。
	- 注意:触摸屏中显示的数目是扫描应用程序设置的额外偏移。如果没有更改 打印偏移,这个数目将显示为 "0"。
- 2. 选择打印偏移。下列屏幕将会显示。

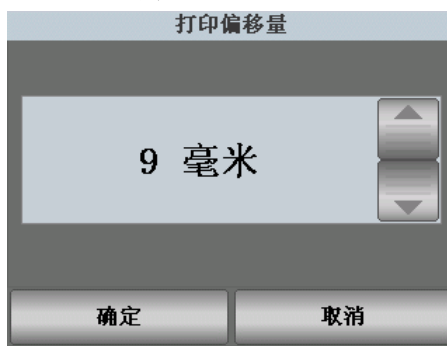

- 3. 使用向上或向下箭头递增或递减打印偏移值 (以英寸或毫米)。打印将根据 在扫描应用程序中设置的数值递增或递减。例如,如果您的打印设置为从文档 前缘的 1 英寸 /25 毫米处开始,而您的打印偏移位置递增为 1 英寸 /25 毫米, 则打印将从文档前缘的 2 英寸 /50 毫米处开始。
- 4. 完成后,单击确定。

**最大文档长度 此选**项可让您覆盖在扫描应用程序中为批次设置的最大文档长度。允许的最大 文档长度是可变的,并取决于包括输出分辨率和格式在内的许多因素。

文档处理 文档处理可让您选择扫描仪运输纸张通过扫描仪的方式。这会影响文档送进扫 描仪的方式、文档通过扫描仪的速度,以及在输出托盘中放置文档的方式。

> 此屏幕上显示的选项基于扫描应用程序中当前扫描工作的设置。选项为: **正常、** 改进堆叠和最佳堆叠或厚、薄和易破损。

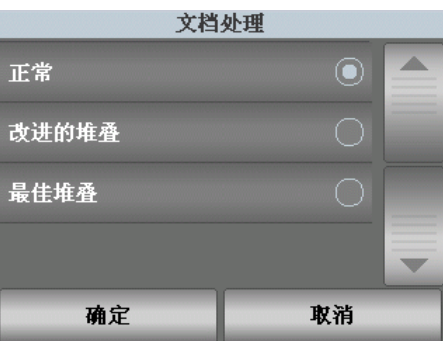

如果扫描应用程序已指定以下三个选项的其中一个: 正常、改进堆叠或最佳堆 叠,则屏幕上将仅显示这三个选项 (如上所示)。

- 正常 不执行附加处理。此选项最适合用于所有文档具有相似尺寸时。建议 您在 "正常"模式中扫描时,使用侧导板和文档挡板。
- 改进堆叠 帮助控制在扫描混合文档集时,文档在输出托盘中的堆叠 / 排序 方式。此功能可用于大多数的混合文档集。
- 最佳堆叠 如果您的文档集包含很大的尺寸变化,此选项可让您最好地控制 文档在输出托盘中的堆叠 / 排序方式。

如果扫描应用程序已指定以下三个选项的其中一个:厚、**薄**或易破损,则屏幕上 将仅显示以下三个选项。

- 厚 在扫描厚文档时选择。
- 薄 在扫描薄文档时选择。
- 易破损 可让您以较慢的速度, 将较差质量的文档送入扫描仪传输设备, 以 取得更可靠的堆叠。请仅在送入质量非常差的文档时才选择此选项。

手动暂停和恢复扫描仪 您可以在扫描文档的过程中,手动暂停或恢复扫描仪。

- 点按一次扫描仪上的**停止 / 暂停**按钮,以暂停扫描。
- 暂停扫描后, 请点按扫描仪上的开始 / 恢复按钮可重新开始扫描。
- 注意:如果要停止扫描,则可以点按操作员控制面板上的停止,或按两次"停止 / 暂停"按钮。

白动暂停和恢复扫描仪 扫描仪会在扫描时监视它本身的内部影像缓冲区内存。为了预防影像在主机计 算机检索前被复写,扫描仪将会在等待扫描应用程序读取现有影像时自动暂停 进纸器。

扫描仪将会在扫描应用程序一旦操作时,自动重新启动进纸器来恢复扫描。

节能模式 柯达 i5000 型系列扫描仪在出厂前就配置为在静止 15 分钟之后进入节能模式。此 设置可通过您的扫描应用程序更改。如果启用节能模式, 在进入节能模式前, 扫 描仪将会开始倒数一分钟。

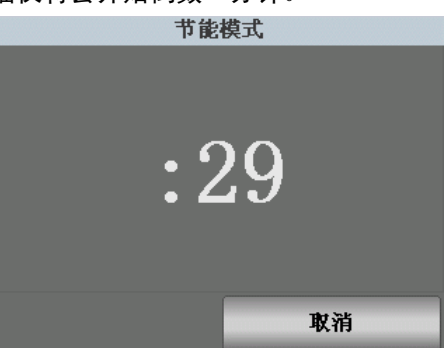

进入节能模式后,在保持不活动一个小时后,扫描仪将进入低功耗模式。当扫描 仪处于节能模式时,黄色 LED 将会闪烁,触摸屏将会是空白的。扫描仪进入低功 耗模式后,黄色 LED 将会保持点亮。

注意:如果您不要进入节能模式,可点按取消。

- 从节能或低功耗模式恢复 如果输入升降台中有纸张,请取出纸张再将它放回。
	- 如果输入升降台中没有纸张,请将纸张放入输入升降台。
	- 点按开始 **/** 恢复或电源按钮。

初始化屏幕将会在触摸屏上显示。

# **4** 文档打印

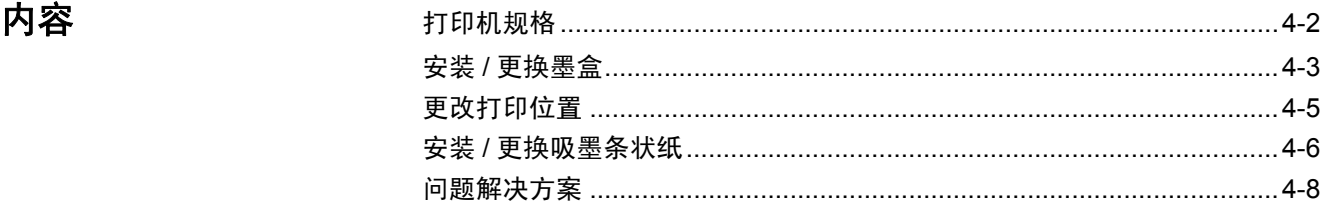

本章提供有关使用可选*柯达*增强型打印机附件的信息。 为了使用打印选项, 您必 须购买并安装*柯达*增强型打印机附件。

注意:有关如何安装此附件的程序,请参阅增强型打印机附件随附的说明。

有关启用打印和设置打印字符串的详细信息,请参阅光盘上的 *TWAIN* 数据源或 *ISIS* 驱动程序的 《扫描仪设置指南》。

增强型打印机能以扫描仪的全速操作。打印机可以添加日期、时间、文档顺序计 数器和自定义信息。

可以将打印字符串配置为包括在每个文档中均保持相同的信息,例如批名或操 作员,以及可以在每个扫描页中变化的信息,例如文档顺序计数器。

所有打印机控件和功能都通过 TWAIN 数据源和 ISIS 驱动程序访问。

注意:

- 开始扫描工作阶段之前,必须先启用打印及安装墨盒。
- 使用打印机时,请每日清洁扫描仪的纸张通道组件。
- 您不能在长度小于 10 厘米 (4 英寸) 的文档上打印。
- 如果您尝试使用启用了打印的任务设置进行扫描,并且您尚未安装增强型打 印机,将会显示错误。
- 本节中的插图显示的是 i5200/i5600 型扫描仪。除非另有说明,否则 i5800 型扫 描仪的所有调整都与此相同。

打印机规格 有关下列规范的更多信息,请参阅 TWAIN 数据源或 ISIS 驱动程序的*扫描设置指南*。

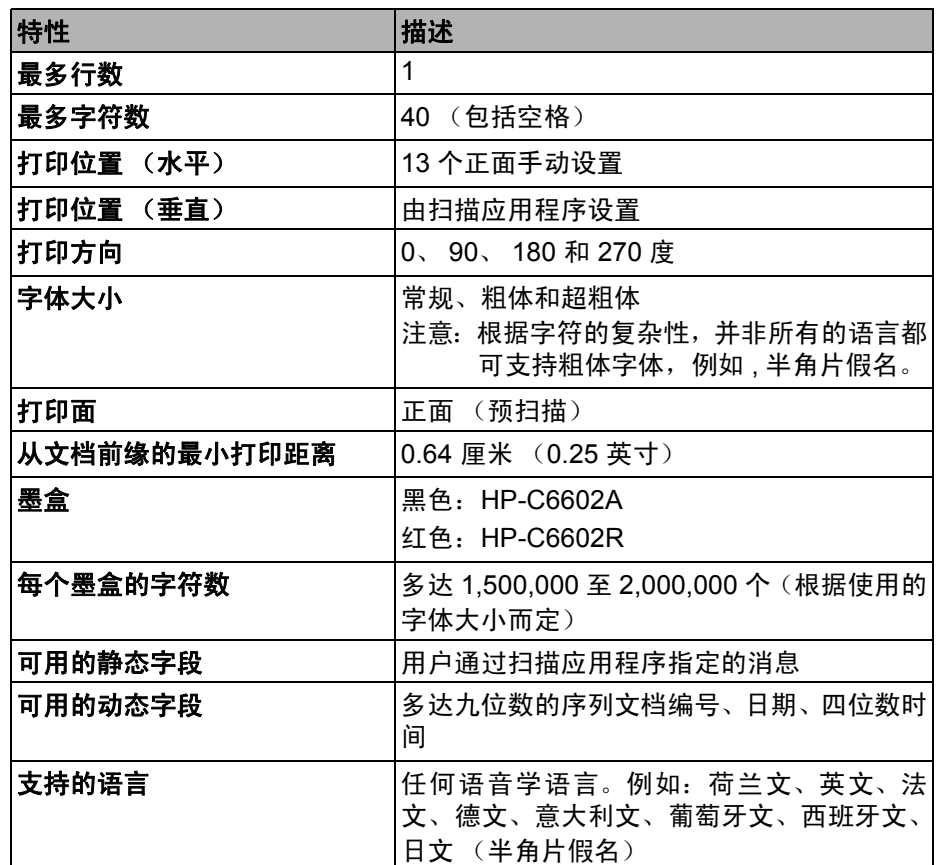

安装 / 更换墨盒 您必须在使用打印机之前安装墨盒。有关订购信息,请参阅第 5 章标题为"耗材 与消耗品"的小节。

初次安装后,在出现下列情况时更换墨盒:

- 打印的字符很浅或不均匀
- 明显遗失字符
- 打印测试显示不一致的字符质量
- 清洁后仍无法改进总体打印质量
- 重要:请咨询 *Hewlett-Packard* 网站,了解可回收打印耗材的相关信息,或是按 照所有联邦、州或当地的法规弃置空墨盒。
- 1. 取出输出托盘。

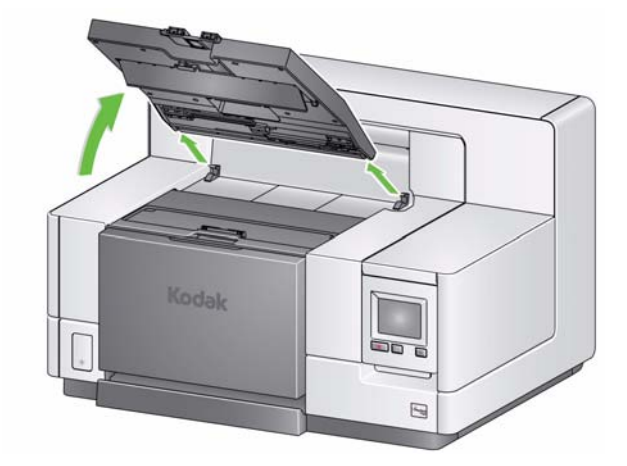

2. 打开打印机检修盖。

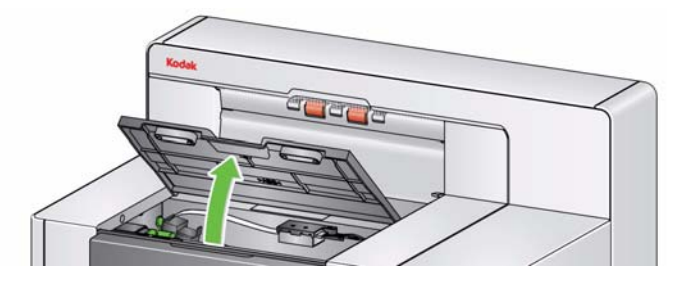

注意:如果您不要取下输出托盘,您可以抬高输出托盘的前面,然后抬高打印机 检修盖,将打印机检修盖定位在高度调整片的后面。

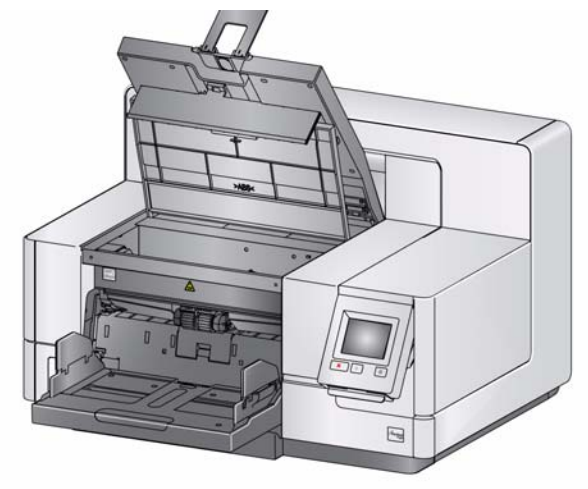

3. 打开墨盒包装并撕下新墨盒上的弹片。

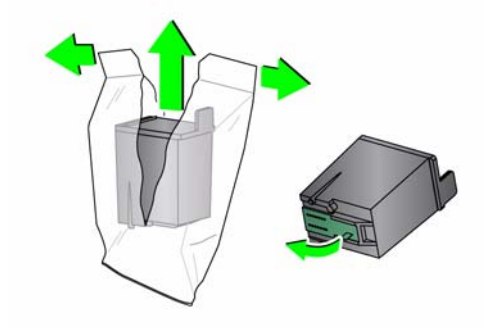

4. 拉下打印机托架拉头,旋转以抬起打印机托架。

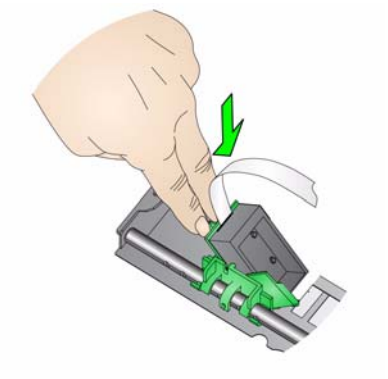

5. 按照显示将墨盒装入打印机托架。

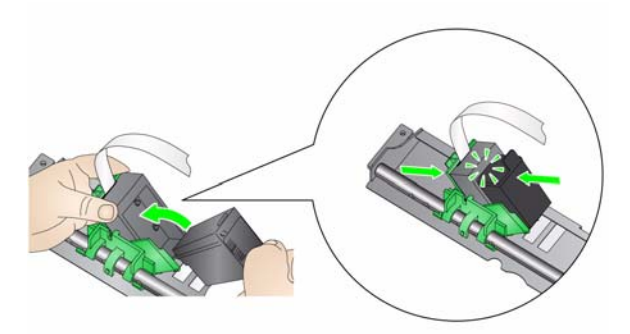

6. 旋转以抬起打印机托架,使墨盒处于正确的位置。

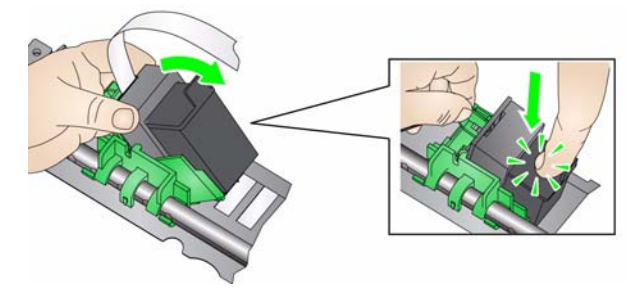

- 7. 将打印机托架滑入所需的打印位置。请参阅本章中标题为 "更改打印位置" 一节。
- 8. 关闭打印机检修盖,然后装回输出托盘。
- 9. 运行打印测试 (请参阅第 3 章中标题为 "执行打印测试"一节)。

更改打印位置 网络罗马拉丁 水平打印位置必须手动更改。

- 1. 取出输出托盘。
- 2. 打开打印机检修盖。

注意:

- 水平打印位置可以通过打印机轨道上的小定位器看到。
- 打印将会在距离文档后缘大约 1.27 厘米 (半英寸) 的地方自动停止, 即使 信息尚未完整打印出来。
- 3. 将打印机托架滑到所需的位置,使其与打印机托架上的插槽对齐,并到达所 需的水平打印位置。

注意:输入升降台边缘的打印位置指示器可作为检查水平打印位置的指导。

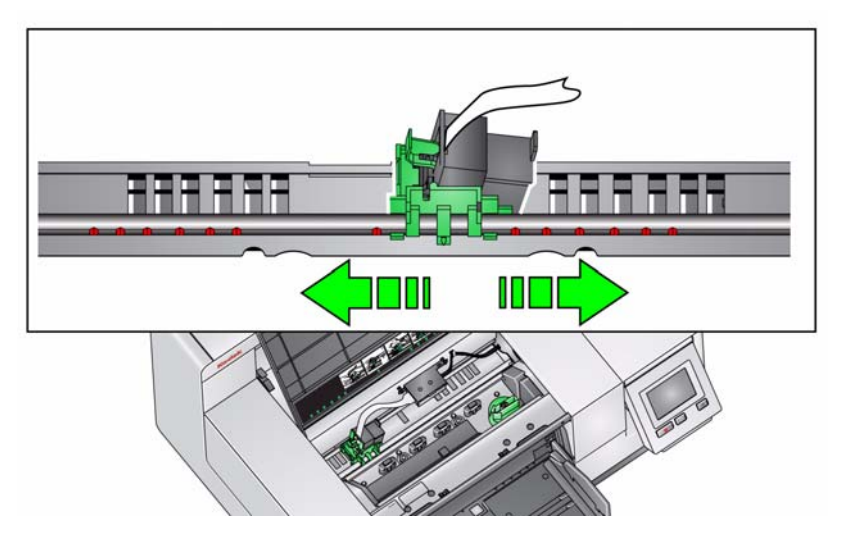

4. 关闭打印机检修盖,然后装回输出托盘。

安装 **/** 更换吸墨条状纸 扫描仪传送通道的三条吸墨条状纸会收集来自打印机的溢出墨水。您应当在安 装打印机时,将这些纸带装入吸墨条通道中。如果您尚未安装,请在初次安装这 些条状纸时,按照下面的步骤执行操作。

> 当吸墨条上收集到溢出墨水时,更换这些条状纸。请根据打印位置决定是否更 换,您不必同时更换全部的条状纸。要订购额外的吸墨条状纸,请参阅第 5 章标 题为"耗材与消耗品"的小节。

- 1. 将扫描仪护盖释放栓锁向前拉,即可释放和提起扫描仪护盖。
- 2. 从传送通道上取下黑色的吸墨纸带。

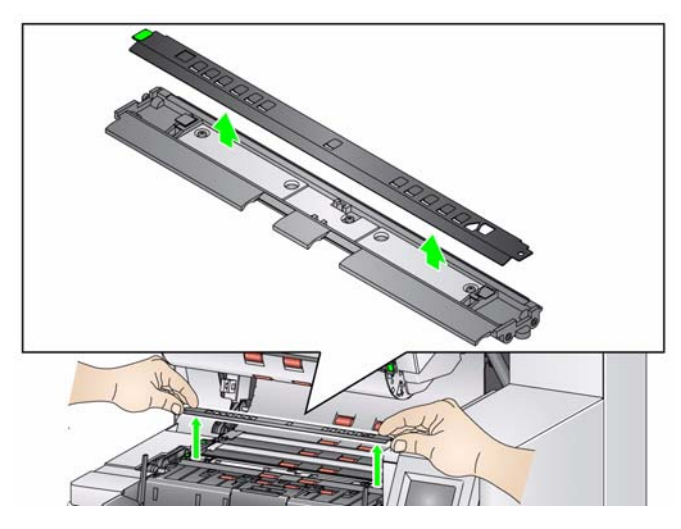

- 3. 找到吸墨条状纸通道。这些通道是用来安装或更换吸墨条状纸的位置。
- 4. 如果您要更换吸墨条,请按照步骤 5 的说明继续操作。如果您是首次安装吸 墨条,请转到步骤 6。

5. 握住需要更换的吸墨条,然后小心地从通道中将其取出。请按照当地法规弃 置用过的条状纸。

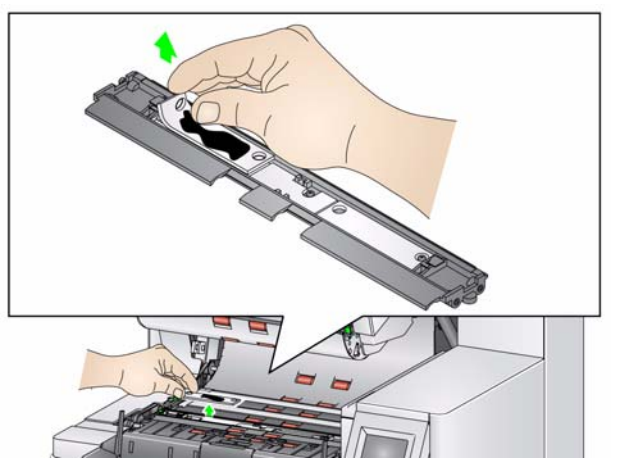

- 6. 移除新吸墨条状纸上的敷层。
- 7. 将吸墨条状纸对准其中一个通道。

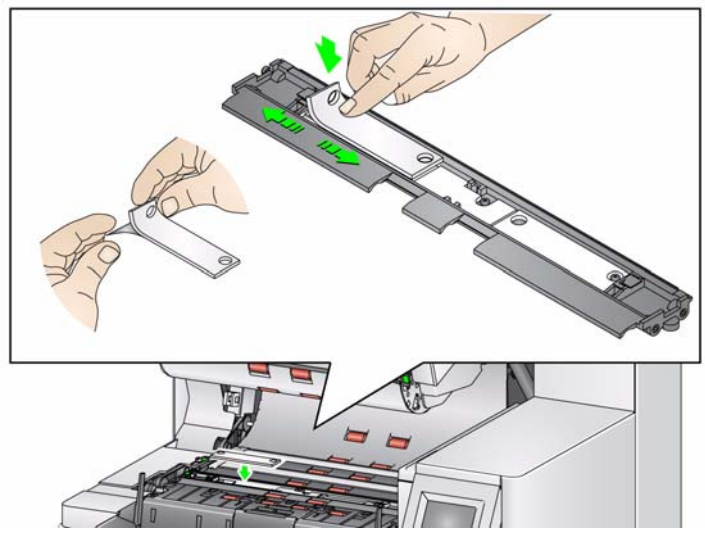

注意:如果未正确对准吸墨条状纸,可能会导致文档卡塞。

- 8. 向下用力将吸墨条状纸胶粘端按进通道。
- 9. 如果还有需要更换的条状纸,请重复步骤 5-8。
- 10. 更换黑色吸墨条。
- 11. 合上扫描仪护盖。

问题解决方案 请使用下表作为一个指导,用来查找您在使用打印机时可能遇到的问题的可能解 ………<br>决方案。

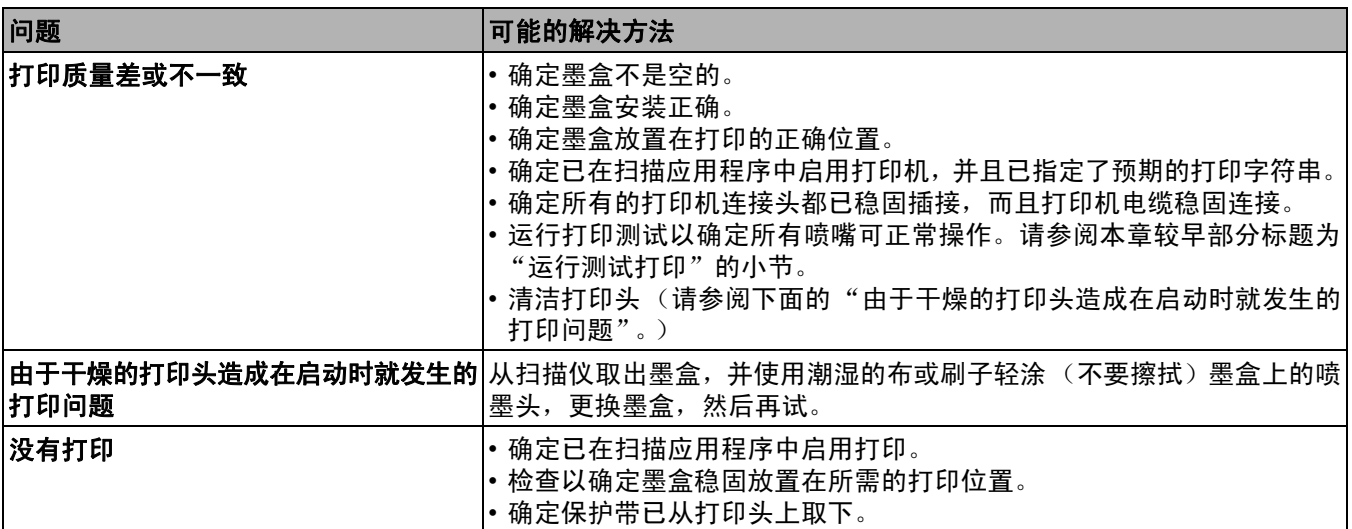

## 5 维护

内容

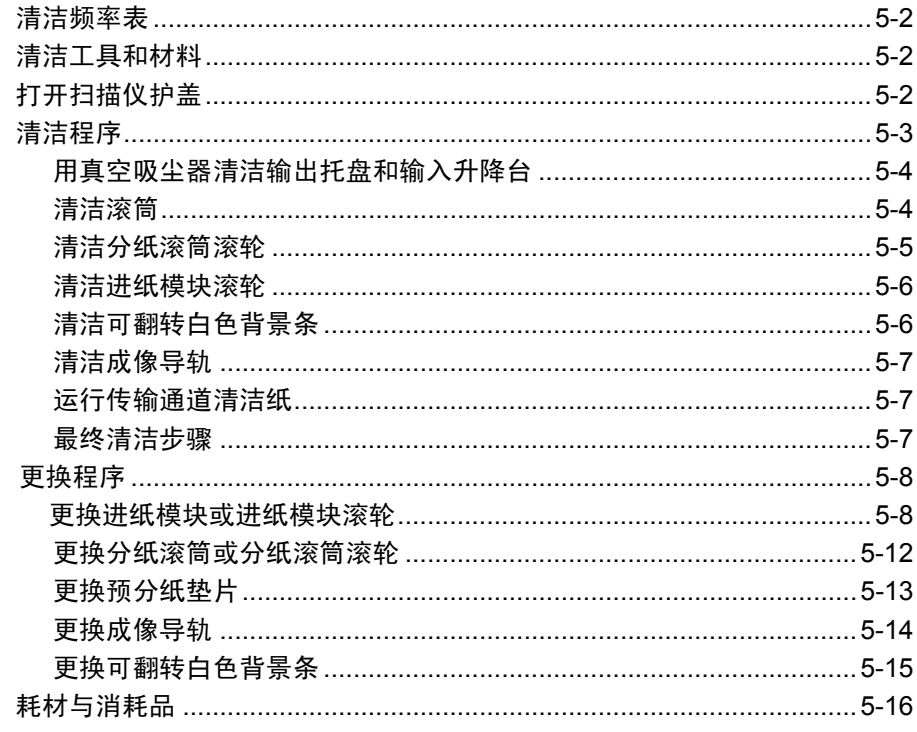

本章说明需要对*柯达* i5000 型系列扫描仪执行的清洁和维护程序。这些程序的 执行频率将根据不同的扫描环境、纸张类型和影像处理需求而有所不同。高扫描 量将需要更频繁的清洁扫描仪,以及更频繁的更换消耗品。 较低扫描量允许执行 这些操作之间具有比较长的时间。请参阅下一页的"清洁频率表"获取清洁指 导。然而,您将需要确定最适合您的工作是什么。柯达在生产型扫描方面的多年 经验,证明了正确清洁和维护您的扫描仪将可以让您在更短的时间内扫描更多 纸张,出现的问题也比较少。正确维护的 i5000 型系列扫描仪可以为您提供多年 的无故障操作。

扫描仪消耗品 (滚轮、预分纸垫片等) 以及清洁耗材可从零售商、网上商店以 及从柯达的在线商店 (http:/scannerstore.kodak.com) 购买。消耗品以包含各种 尺寸的套件销售。套件包含正确混合的滚轮、滚筒和预分纸垫片,以便让您轻松 地在建议的间隔予以更换。例如, 仅更换滚轮而从来不更换分纸滚筒, 会最终将 扫描仪的性能减到最低。在建议的频率更换消耗品将确保最佳性能。

注意: 本节中的插图显示的是 i5200/i5600 型扫描仪。 除非另有说明, 否则 i5800 型 扫描仪的所有调整都与此相同。

清洁频率表 建议的清洁程序包括用真空吸尘器清除扫描仪传输系统的尘埃,清洁进纸模块 滚轮、分纸滚筒滚轮和驱动滚轮的残余物,以及清洁成像导轨。

请将下表作为清洁扫描仪的频率指导。

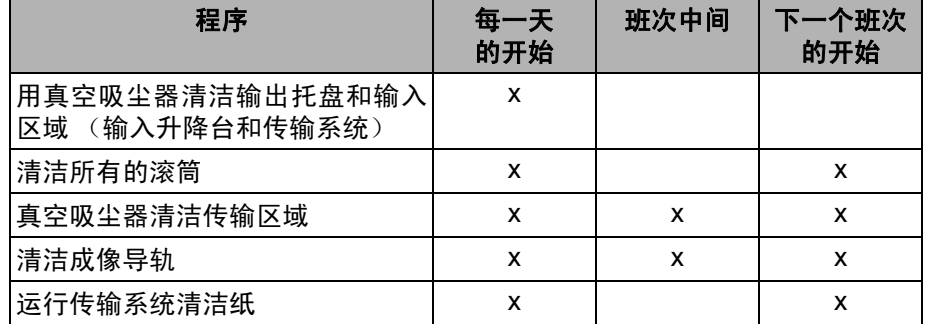

清洁工具和材料 执行例常的扫描仪维护时,请仅使用这些清洁工具和材料。使用任何其它清洁材 料可能会损坏扫描仪。

- *Kodak Digital Science* 传输系统清洁纸
- *Kodak Digital Science* 滚筒清洁垫
- 用于*柯达*扫描仪的静电布
- 包含附件的真空清洁器

可选:

- Brillianize Detailer 抹布
- 无绒布

- 打开扫描仪护盖 1. 取出输入升降台和输出托盘内的任何文档。
	- 2. 将扫描仪护盖释放栓锁向前拉。扫描仪护盖将会部分打开。抬高护盖来完全 打开护盖,以便存取内部组件。

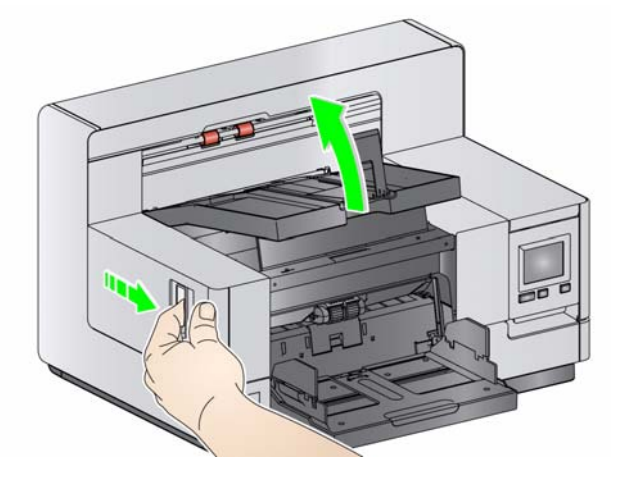

3. 完成清洁扫描仪或更换消耗品后,用双手合上扫描仪护盖。

3 清洁程序 医神经节 医对清洁您的扫描仪和执行预防性维护是确保最佳可能影像质量所必需的。

一些文档类型会产生比较多灰尘和碎片,因此需要更频繁地清洁。

清洁您的扫描仪或更换消耗品之前,请审查下列信息:

- 进纸模块和分纸滚筒的橡胶滚轮上染上一些碎屑是正常的。 滚轮上有碎屑并 不总是意味着卷轴带已磨损或损坏。清洁后,检查滚轮是否有磨损,如有必 要,更换分纸滚筒或进纸模块。
- 清洁滚筒 / 滚轮时,让滚筒 / 滚轮在扫描前完全干透。
- 请仅使用建议的清洁耗材。使用未经批准的清洁剂或溶剂可能会损坏橡胶滚 轮。
- 不要在密闭的地方使用清洁剂,要备有足够的通风设施。
- 不要在热烫表面上使用清洁剂。使用前,让表面冷却到周遭温度。
- 切勿使用罐装 / 压缩气体。使用压缩气体会导致尘埃被强制进入扫描仪的成 像系统并停留在会导致影像质量问题的区域,且必须在卸下照相机后才可以 进行清洁。
- 请勿在扫描仪上或其周围使用易燃的压缩气溶胶。
- 除了建议的清洁供应品外,您还可以使用真空吸尘器清除扫描仪中的碎屑。
- 静电抹布含有异丙醇,会导致眼睛不适及皮肤干燥。执行维护程序后,务必 使用肥皂和水清洁双手。有关详细信息,请参阅材料安全数据表 (MSDS)。 MSDS 可从柯达网站 **www.kodak.com/go/MSDS** 获取。
	- 注意:要访问 MSDS,您需要提供耗材的目录号或关键字。请参阅本章稍后 部分的"供应品与耗材"一节,获取目录号。
- 滚筒清洁垫片包含会刺激眼睛的钠醇醚酸以及钠硅酸盐。有关详情,请参阅 MSDS。

### **用真空吸尘器清洁输出托盘和** 1. 关闭扫描仪电源。 ……<br>输入升降台

- 
- 2. 取出输出托盘。

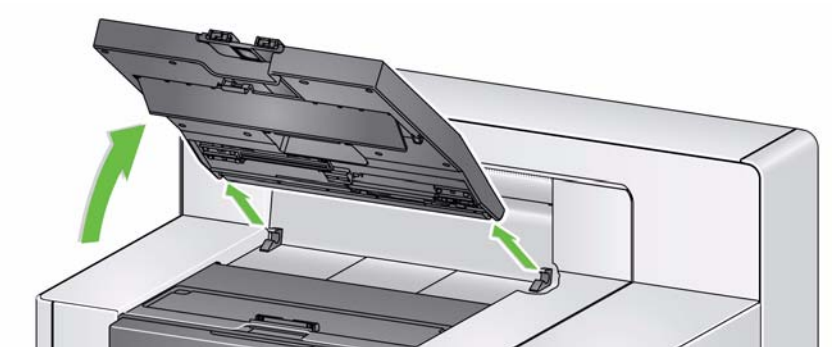

3. 用真空吸尘器彻底清洁输出托盘和输入升降台区域。

清洁滚筒 青洁滚筒包括传输区域中的所有滚筒、分纸滚筒滚轮和进纸模块滚轮。

- 1. 打开扫描仪护盖。
- 2. 用手转动滚筒并使用滚筒清洁垫片擦拭。

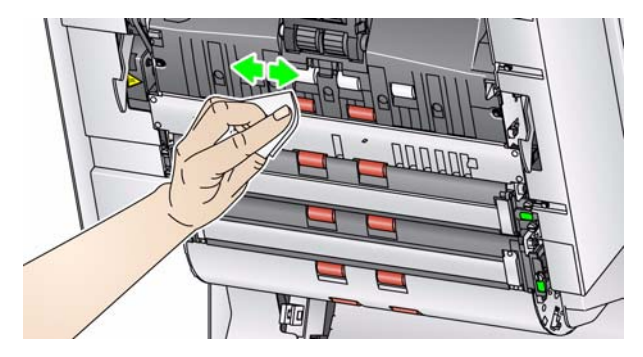

3. 使用无绒布擦干滚筒。

- 清洁分纸滚筒滚轮 4. 将分纸滚筒护盖向前拉,然后取下分纸滚筒。
	- 注意: 分纸滚筒护盖具有弹簧。握住分纸滚筒护盖后部,直到您取下分纸滚 筒,然后将分纸滚筒护盖向后轻轻降低到位。

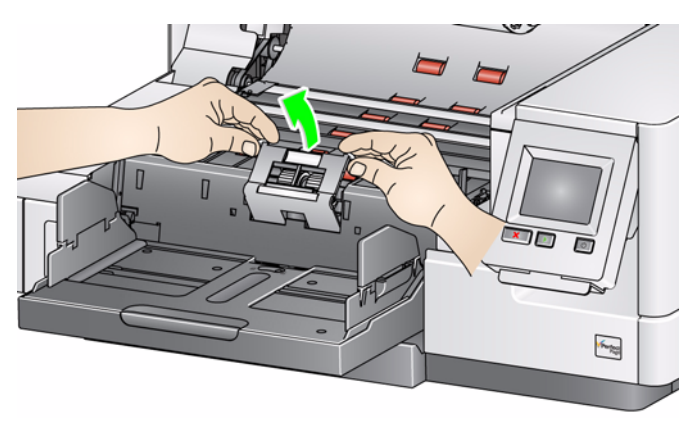

5. 用手转动分纸滚筒滚轮并使用滚筒清洁垫片擦拭。为了获得最佳清洁效果, 平行于螺纹擦拭滚轮,以便清除螺纹间的残余物。

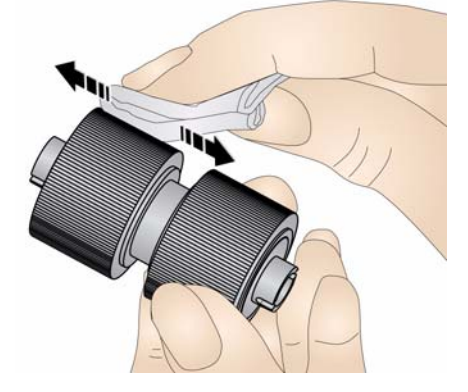

- 6. 检查滚轮。如果滚轮存在磨损或损坏,请更换滚轮。请参阅本章后面的"更 换程序"。
- 7. 将分纸滚筒上的插槽和固定器对齐,装回分纸滚筒。

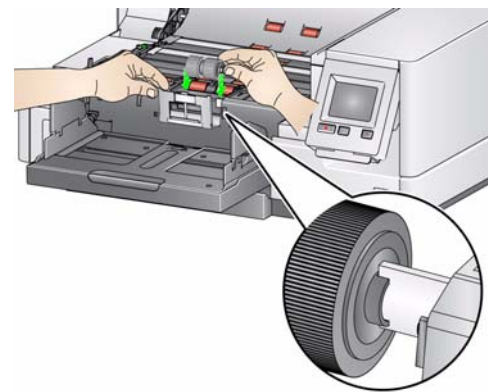

清洁进纸模块滚轮 8. 用手转动进纸模块滚轮并使用滚筒清洁垫片擦拭,清洁进纸模块滚轮。为了 获得最佳清洁效果,平行于螺纹擦拭滚轮,以便清除螺纹间的残余物。清洁 滚轮时您无须取下进纸模块。

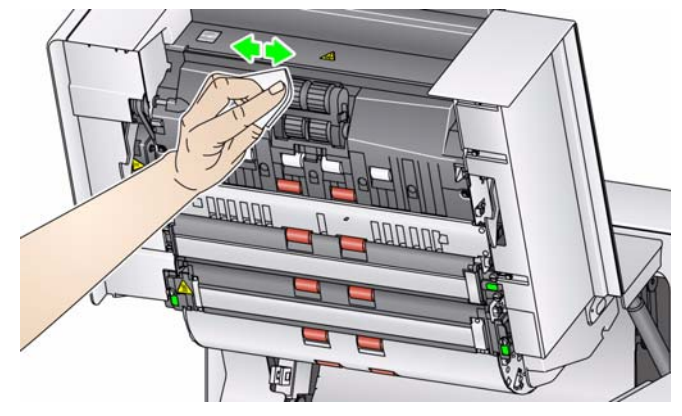

- 9. 检查滚轮。如果滚轮存在磨损或损坏的迹象,请更换进纸模块滚轮。请参阅 本章后面的 "更换程序"。
- 清洁可翻转白色背景条 10. 使用防静电布或 Brillianize Detailer 抹布来清洁上下方的背景条。

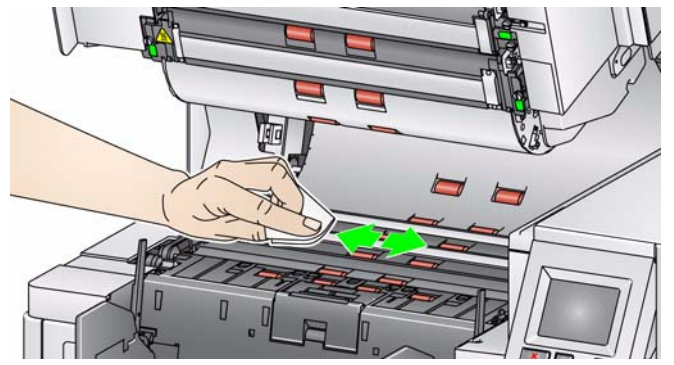

11. 使用几乎干的防静电布再次擦拭上下方的背景条以清除所有条纹。

### 清洁成像导轨 12. 使用专用清洁剂上下擦拭成像导轨。

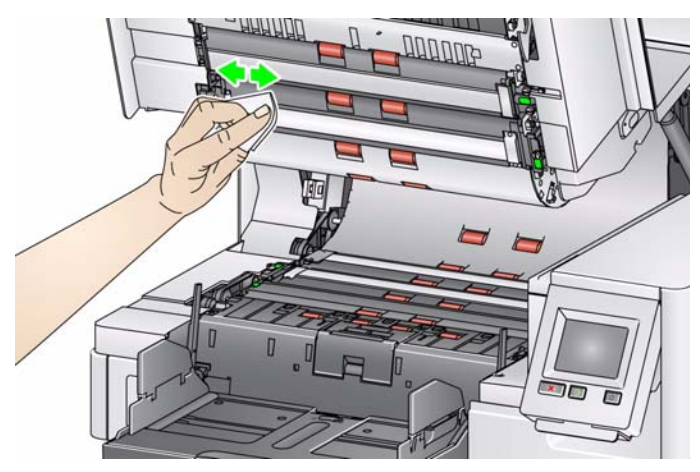

13. 使用几乎干的防静电布再次擦拭上下方的成像导轨以清除所有条纹。

14. 合上扫描仪护盖。

15. 完成所有清洁程序后,打开扫描仪电源。

运行传输系统清洁的纸体的方法。应该通过多次放入传输系统清洁页来清洁传输通道。

- 1. 拆除传输系统清洁页的包装。
- 2. 将输入升降台和输出托盘侧导轨调整到最宽位置。
- 3. 以纵向将传输系统清洁纸放进输入升降台的中央,粘贴面朝上。
- 4. 扫描传输系统清洁页。
- 5. 取出输出托盘中的传输系统清洁纸,然后以横向放进输入升降台的中央,粘 贴面朝下接着重新扫描。
- 6. 重复步骤 3-5,直至完成滚筒的清洁。

注意: 当传输系统清洁纸变脏和 / 或失去其粘性时, 请将它丢弃并使用新的。

最终清洁步骤 赛 医子宫 医成运行传输系统清洁纸后:

- 1. 打开扫描仪护盖。
- 2. 用防静电抹布擦拭上下方的成像导轨。
- 3. 关闭扫描仪护盖并扫描测试图像以确保图像质量。

更换程序 本节为您提供更换下列部件的程序。请将下表作为更换频率的指导。

- 进纸模块滚轮和分纸滚筒滚轮(包含*柯达*超薄进纸模块)— 滚轮使用寿命取 决于纸张类型、环境和清洁程度。标称的滚轮使用寿命约为 600,000 张文档; 实际结果会有不同。进纸器性能退化、重张进纸、中断等,都表示需要更换 滚轮。分纸滚筒滚轮可能会比进纸模块滚轮磨损得快。更换进纸模块滚轮 时,需同时更换所有四个滚轮。更换分纸滚筒滚轮时,需同时更换两个滚轮。
- 进纸模块和分纸滚筒(包含*柯达*超薄进纸模块和分纸滚筒)— 建议每更换 4 次 滚轮就重新安装新的进纸模块和分纸滚筒。同时安装新的进纸模块和分纸滚 筒。
- **预分纸垫片(包含***柯达***超薄预分纸垫片)—** 建议您至少在更换进纸模块 / 分 纸滚筒滚轮的同时更换预分纸垫片。
- 成像导轨 在成像导轨严重刮伤和图像中显示缺陷时予以更换。
- 注意:本节中的图示可能与实物略有不同,具体取决于您所更换的耗材。例如, 超薄进纸模块与标准的进纸模块在外观上会有所不同。但是安装程序完 全相同。

各种计量表应由操作员进行维护,并在更换耗材时重置。更换耗材时,计量表并 不会自动重置。计量表显示已扫描的页数。有关查看和使用维护计量表的更多信 息,请参阅第 3 章中标题为 "查看维护计量表"一节。

- 更换进纸模块或进纸模块滚轮 1. 取出输出托盘。
	-
	- 2. 提起并打开打印机检修盖。

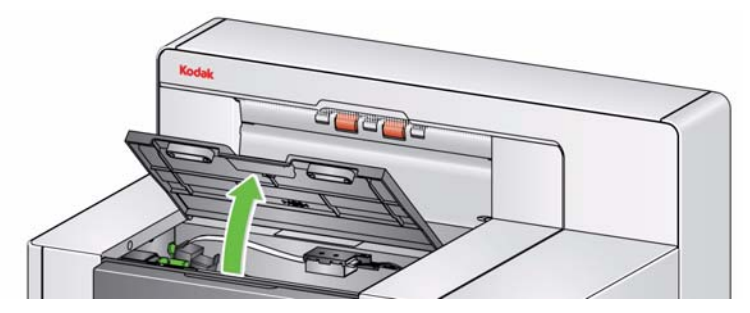

注意:如果您不要取下输出托盘,您可以抬高输出托盘的前面,然后抬高打印机 检修盖,将打印机检修盖定位在高度调整片的后面。

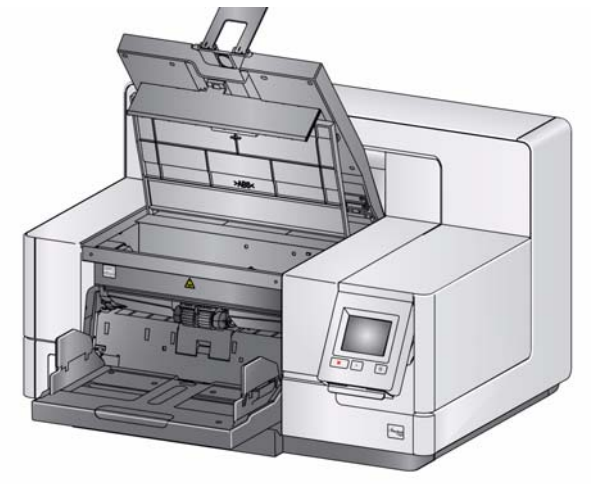

3. 将进纸模块释放旋钮转至*解锁*图标,释放进纸模块。

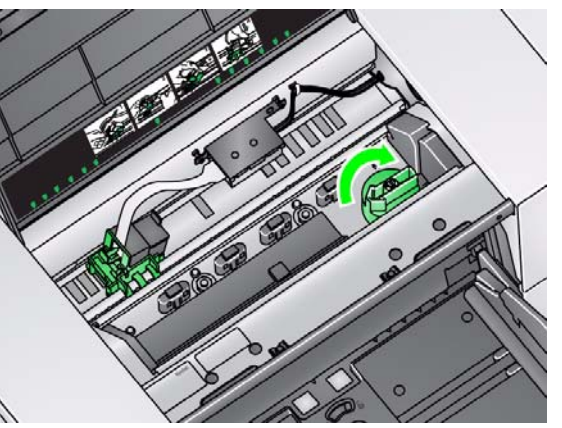

- 4. 如果您只要更换进纸模块,请执行步骤11。如果您要更换滚轮,请执行步骤5。
- 5. 在用一只手握住底部支架时,用另一只手按锁定弹片 (一边一个),向上拉 顶端支架使它离开滚筒。

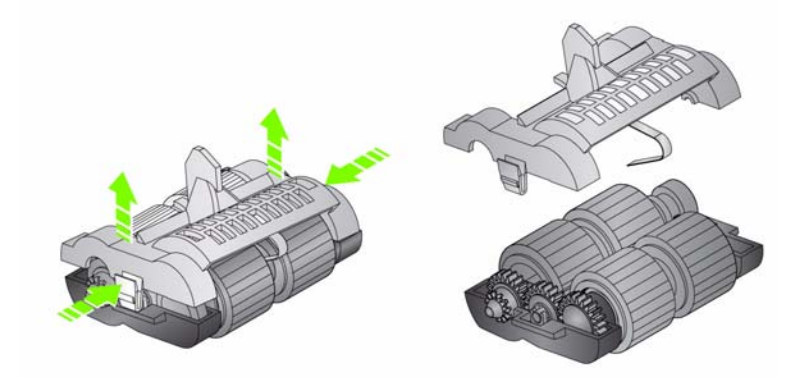

- 6. 取下两个核心组件。
- 7. 将滚轮从轴心滑出,卸下每一个滚轮。

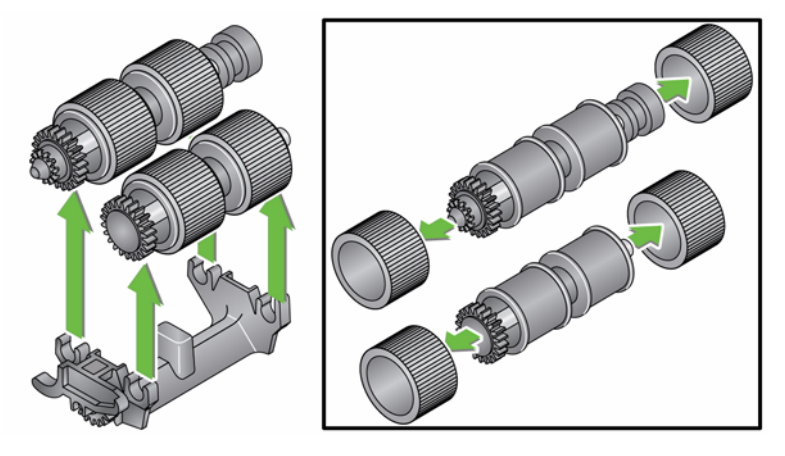

8. 安装每一个新的滚轮,将它环绕轴心轻轻拉伸。滚轮不需要以任何特定方向 安装。

重要:不要过度伸张滚轮以避免将它撕裂。

9. 更换下方进纸模块支架中的所有滚筒,将顶端支架的弹片与底端支架的插槽 对齐。

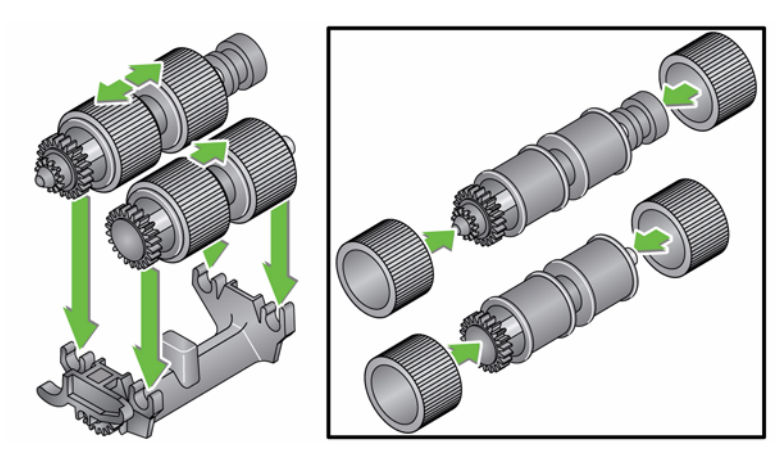

10. 同时按下顶端和底端支架直到它们卡入到位。

11. 将进纸模块左侧的针插入杆 (1); 将上方弹片与插槽 (2) 对齐; 将进纸模块 右侧的针与杆 (3) 对齐,然后旋转绿色的进纸模块释放旋钮,使其指向左侧 的 绒定图标 (4), 以重新接合进纸模块。检查并确定进纸模块是否已固定到 位并且在您安装后可自由移动。

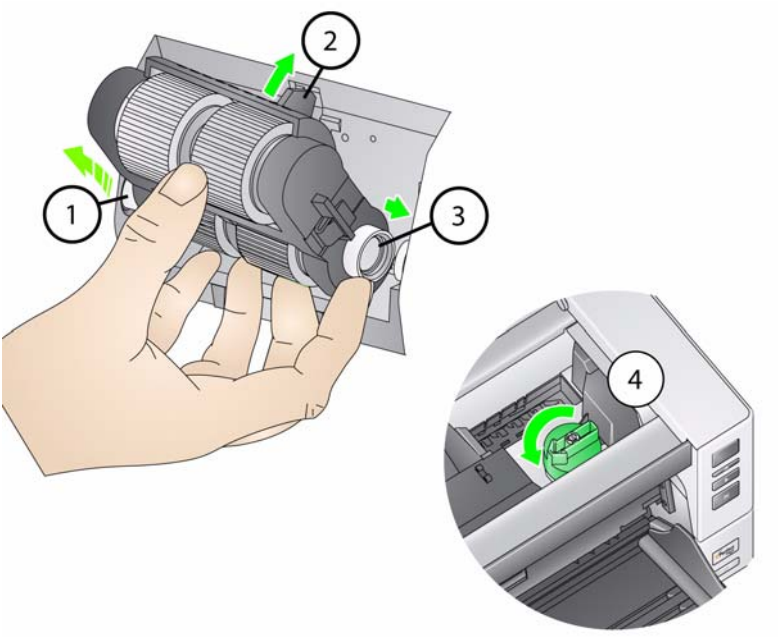

- 12. 关闭扫描仪护盖和打印机检修盖。
- 13. 装回输出托盘。
- 14. 完成后, 访问操作员控制面板中的"维护"计量表, 然后按重置图标, 重置 进纸滚轮/进纸模块计量表。

2. 将分纸滚筒护盖向前拉,然后取下分纸滚筒。

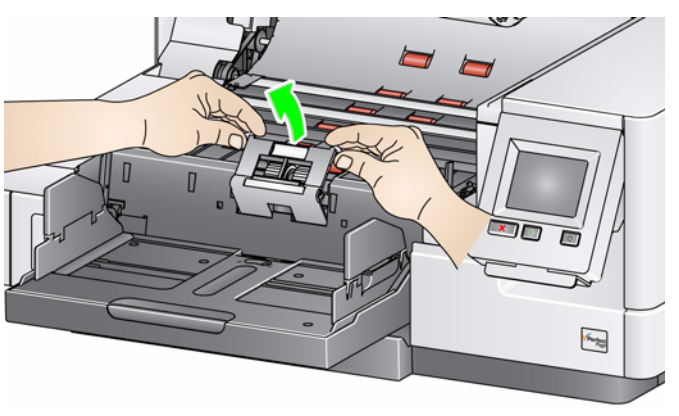

注意: 分纸滚筒护盖具有弹簧。握住分纸滚筒护盖后部, 直到您取下分纸滚 筒,然后将分纸滚筒护盖向后轻轻降低到位。

如果希望更换分纸模块,请执行步骤 3 和 4。如果希望更换分纸滚筒滚轮, 请转到步骤 5。

3. 插入新的分纸滚筒。确定将分纸滚筒上的插槽和固定器对齐。

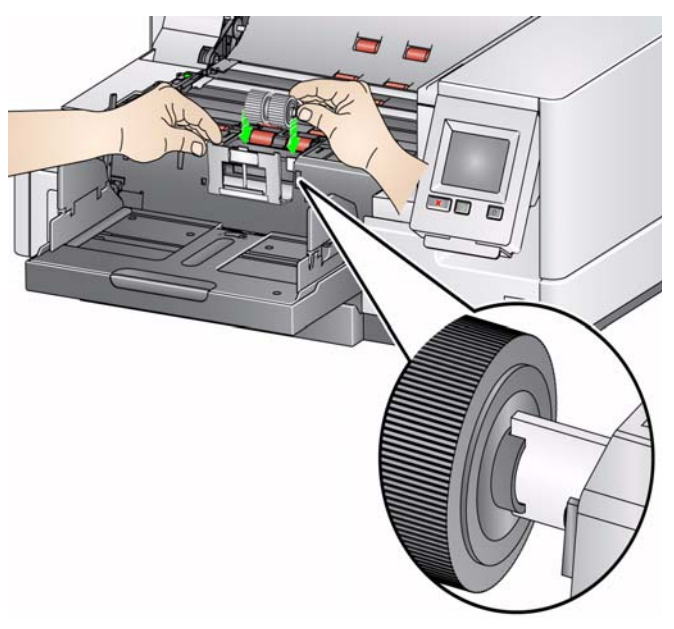

4. 将分纸滚筒护盖轻轻地释放到位,并关闭扫描仪护盖。

要更换滚轮:

- 5. 将滚轮从轴心滑出,更换每一个滚轮。
- 6. 安装每一个新的滚轮,将它环绕轴心轻轻拉伸。 重要:不要过度伸张滚轮以避免将它撕裂。
- 7. 装回分纸滚筒。确定将分纸滚筒上的插槽和固定器对齐。
- 8. 降低分纸滚筒固定器装回原位。
- 9. 合上扫描仪护盖。
- 10. 完成后, 访问操作员控制面板中的"维护"计量表, 然后按重置图标, 重置 分纸滚筒滚轮/分纸滚筒计量表。

更换预分纸垫片 当多份文档进纸的现象不断增加时,请更换预分纸垫片。

- 1. 打开扫描仪护盖。
- 2. 抬高并取出预分纸垫片。

注意: 预分纸垫片稳贴定位; 所以, 需要施加一点力道将它取出。

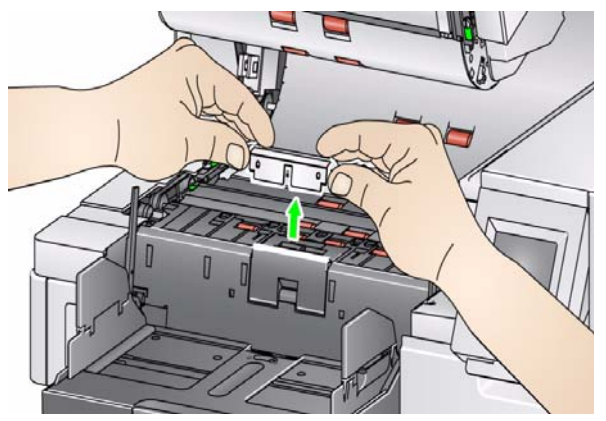

- 3. 安装新的预分纸垫片。请确定将它卡入到位。
- 4. 合上扫描仪护盖。
- 5. 完成后,访问操作员控制面板中的"维护"计量表,然后按重置图标,重置 预分纸垫片计量表。

更换成像导轨 当影像中显示成像导轨严重刮伤和损坏时应予以更换。

注意:处理成像导轨时请务必小心,不要在导轨上留下指纹。

- 1. 打开扫描仪护盖。
- 2. 使用扫描仪随附的螺丝刀,松开下方成像导轨各端的螺丝,然后将其从所在 位置拆下。

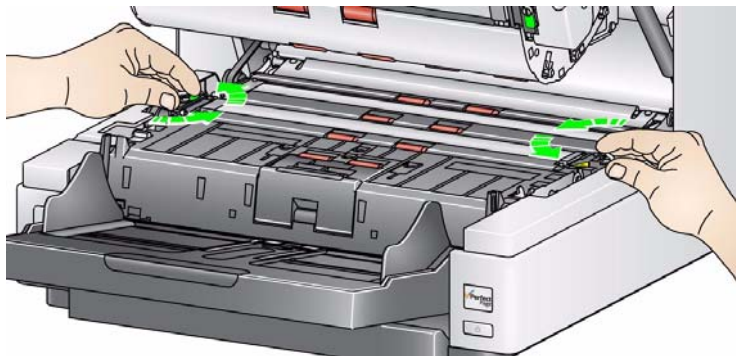

- 3. 安装新的成像导轨并拧紧螺丝钉以固定成像导轨。
- 4. 重复执行步骤 2 至 3 以更换顶端成像导轨。
- 5. 合上扫描仪护盖。

更换可翻转白色背景条 极少情况下,您可能需要更换可翻转白色背景条,此时请执行下列步骤。

- 1. 打开扫描仪护盖。
- 2. 用手指或随附的螺丝刀拧松上方背景条两端的螺丝,然后将其从所在位置拆 下。

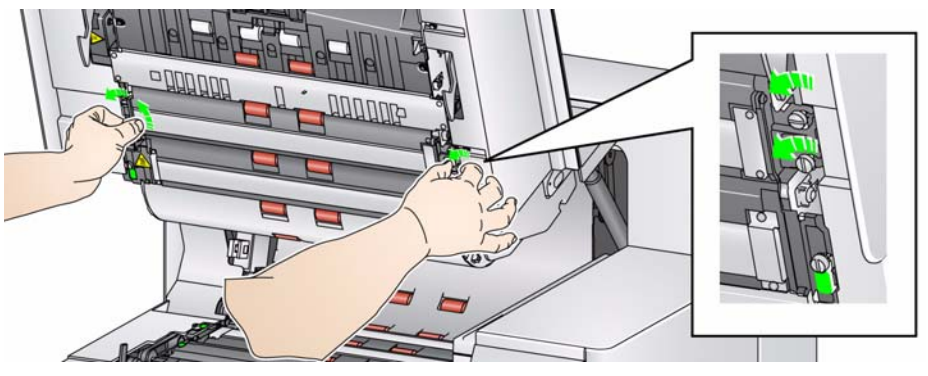

3. 断开背景条连接器。

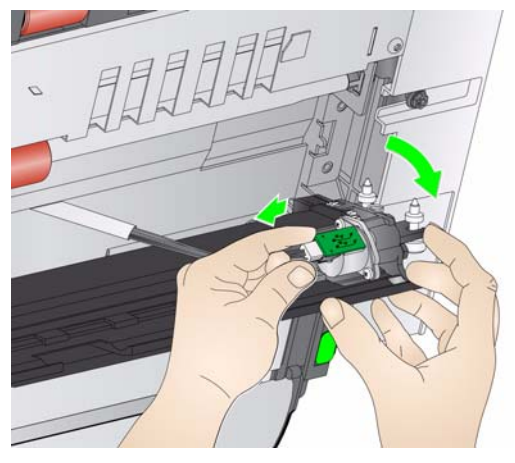

- 4. 连接新的背景条连接器和电缆。确定它稳固到位。
- 5. 安装新的背景条并拧紧各端的两颗螺丝以固定背景条。
	- 注意: 请确保将弹簧与扫描仪框架的弹片对齐。验证背景是否能够自如地上 下移动。
- 6. 重复步骤 2 5 更换下方的背景条。
- 7. 合上扫描仪护盖。

补给品与耗材 要订购耗材,请联系您的扫描仪供应商,或拜访: www.scannerstore.kodak.com 。

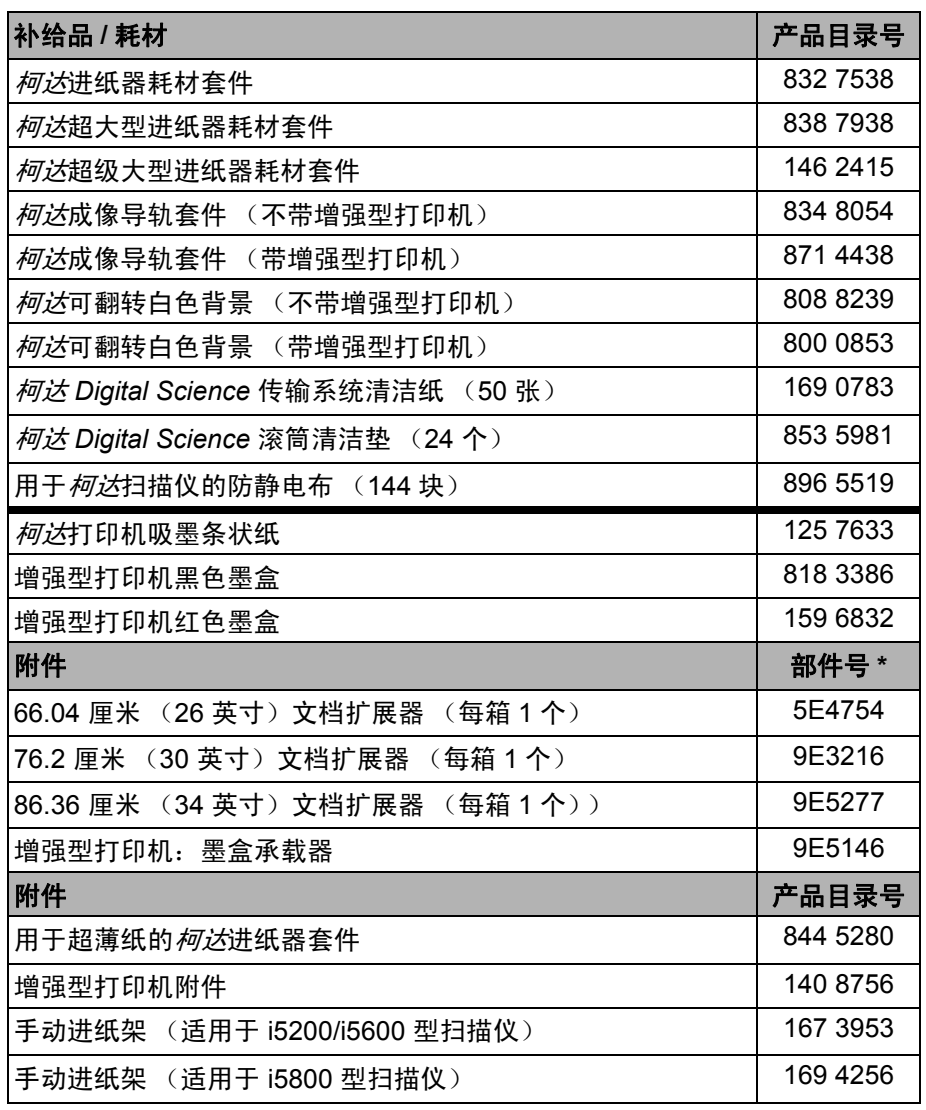

注意:物品和产品目录号可能会随时更改。要获得最新的补给品与耗材列表, 请拜访:www.kodak.com/go/scannersupplies 。

\*这些部件必须通过 "部件服务部"订购。在美国,请致电:1-800-431-7278。

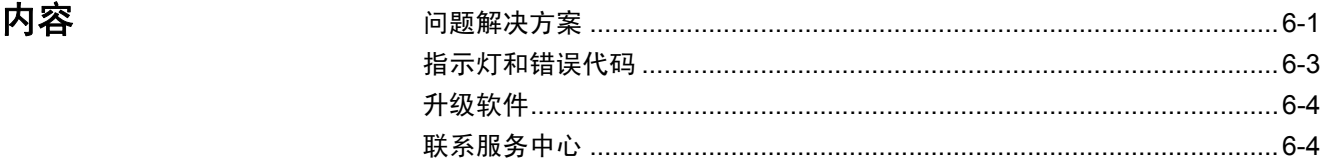

**问题解决方案** 在使用*柯达* i5000 系列扫描仪期间出现可能遇到的问题时,请使用下表查找可能 的解决方案。

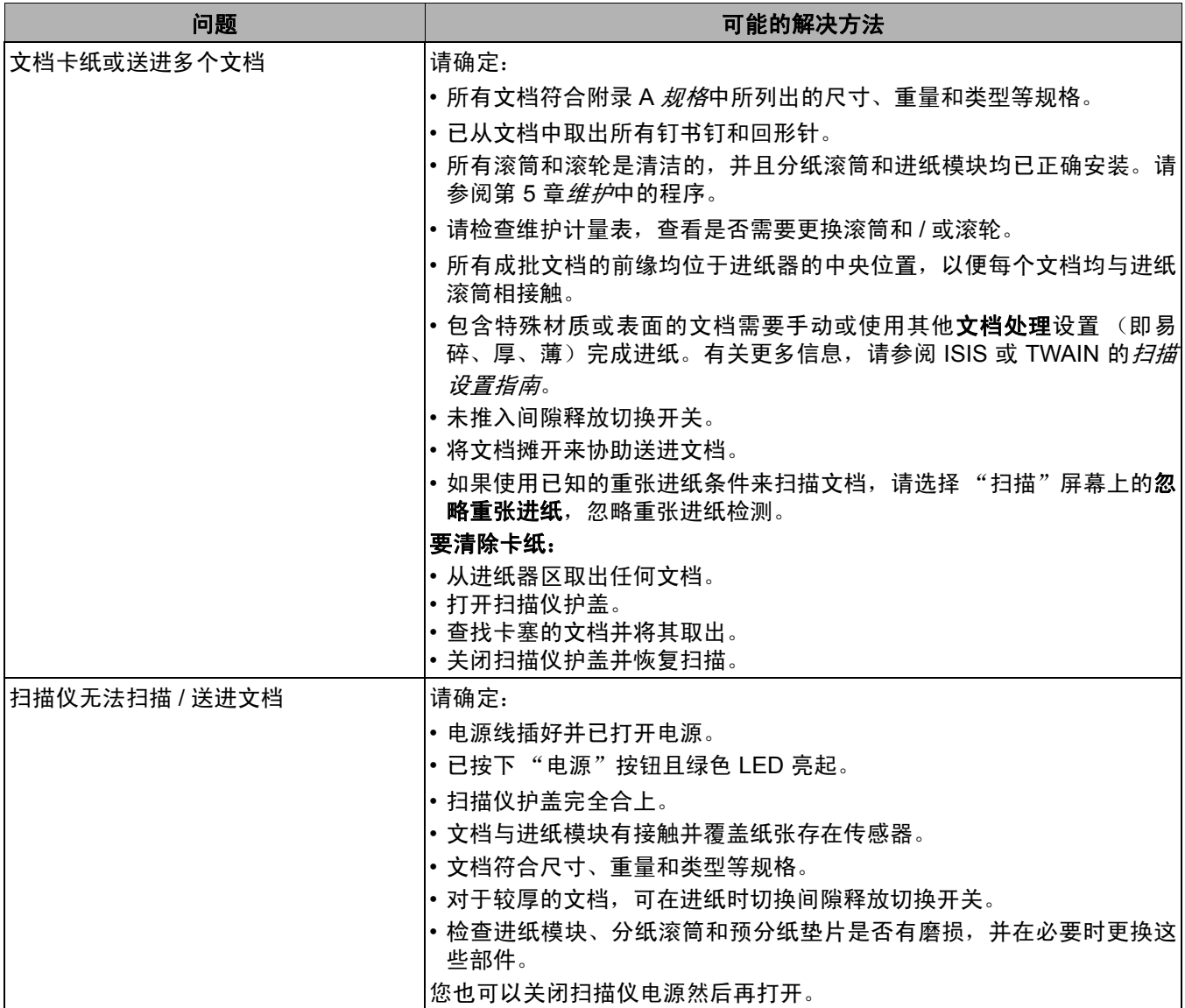

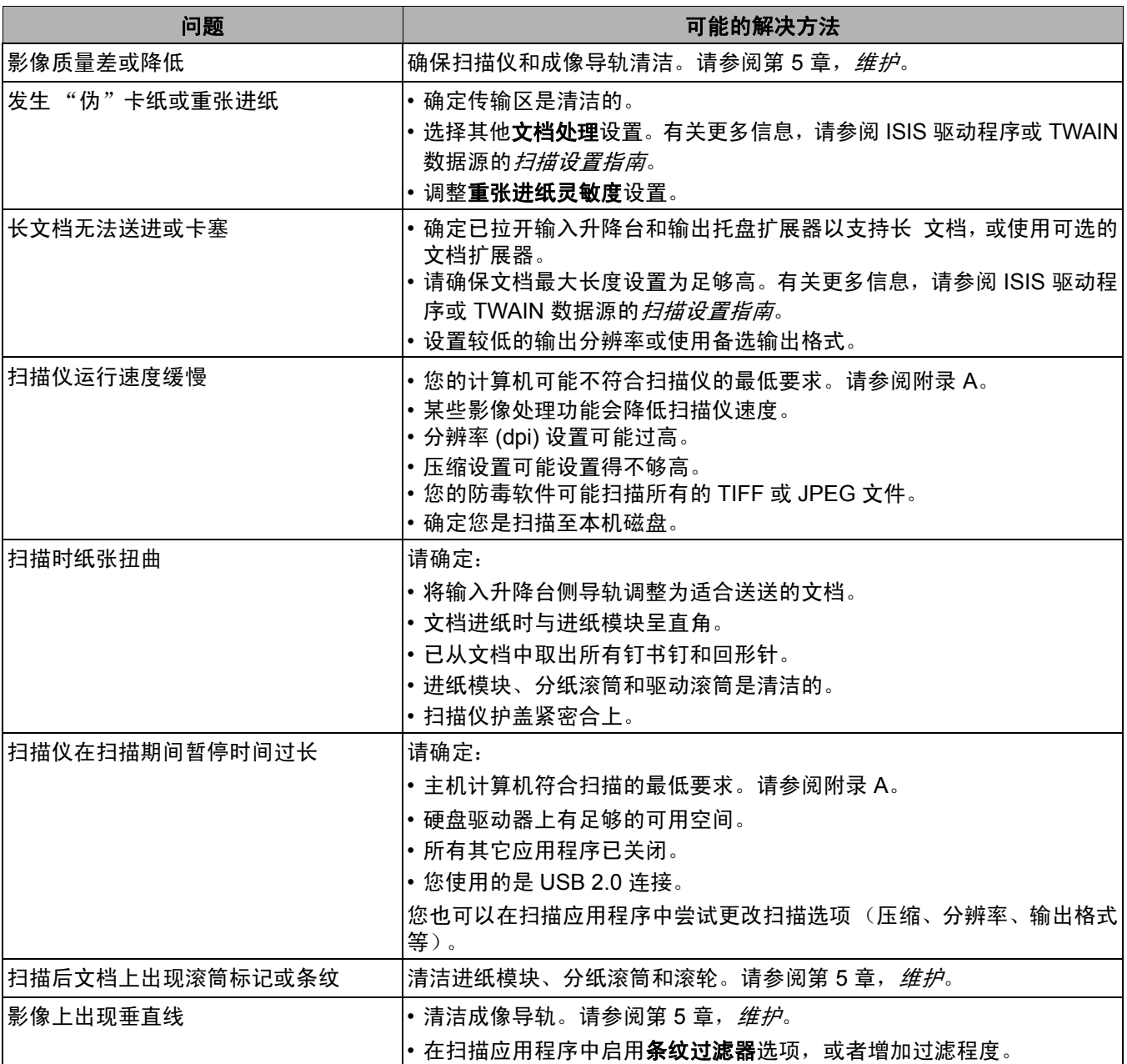

## 电源按钮 / 指示灯 课题图绿色: 扫描仪已准备就绪可以进行扫描。

闪烁黄色:扫描仪处于节能模式。

稳定黄色:扫描仪处于低功耗模式。

### 升级软件 柯达会经常更新驱动程序及固件以纠正问题和添加新功能。如果遇到错误,在联 系技术支持前,请验证您所运行的扫描仪软件版本是否为最新。 请拜访:www.Kodak.com/go/disupport,进入 **i5000** 软件及驱动程序并下载最新 的升级。

- 请联系服务中心 1. 请拜访 www.Kodak.com/go/disupport 以获取适用于您的国家 / 地区的最新 电话号码。
	- 2. 致电时,请准备以下信息:
		- 问题的说明。
		- 扫描仪型号和序号。
		- 计算机配置。
		- 您使用的扫描应用程序。

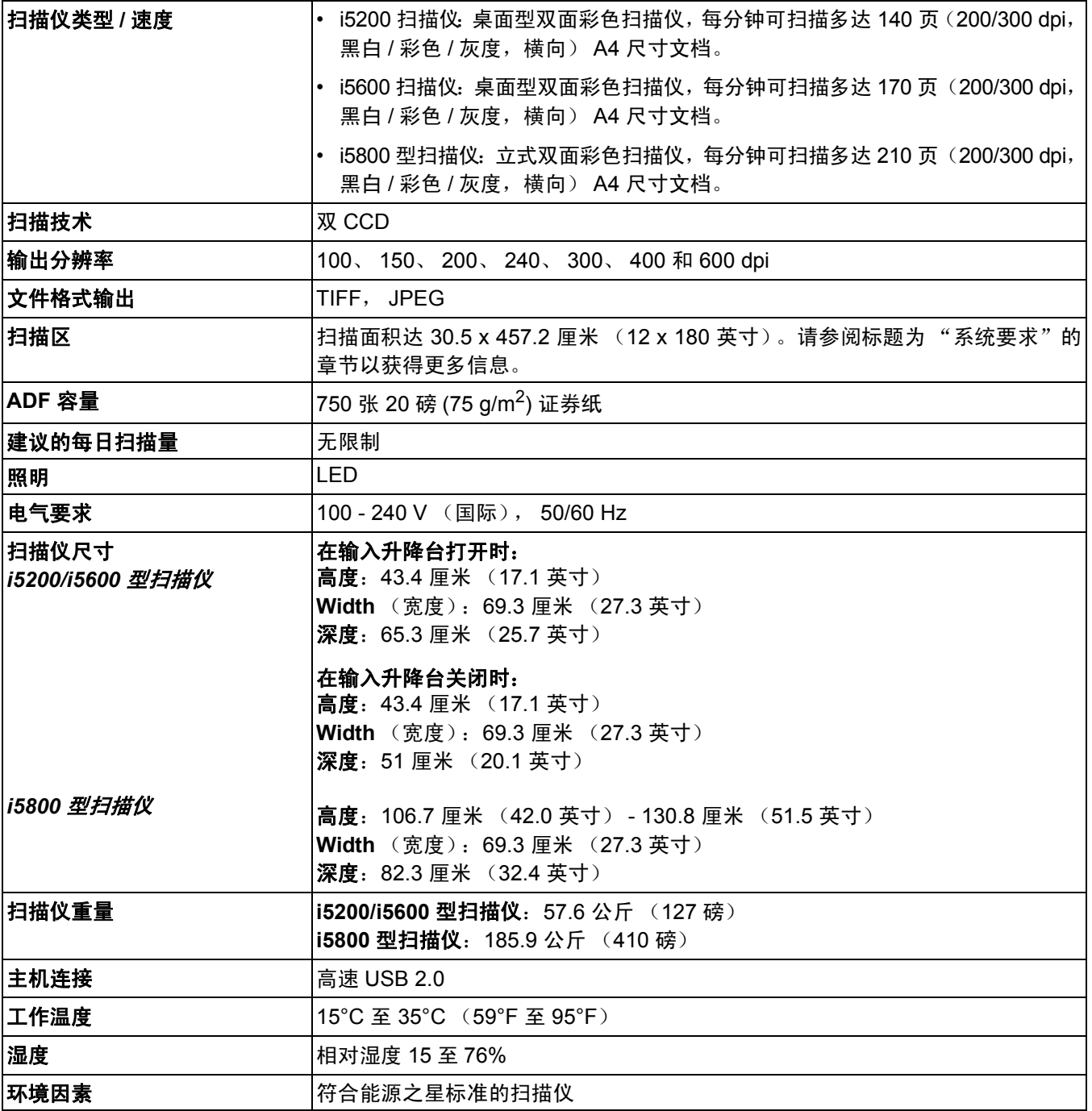
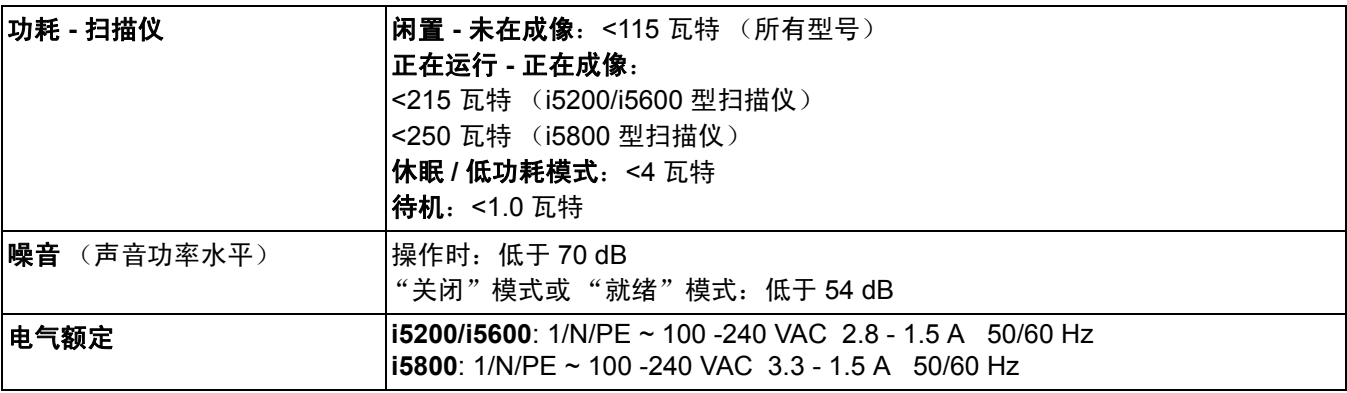

系统要求 以下为运行*柯达* i5000 系列扫描仪的最低系统配置建议。

# 对于 **Windows XP**:

• PC: Intel Pentium 3、 1 GHz、 1 GB RAM、 USB 2.0 或更高

## 对于 **Windows Vista**:

• PC: Intel Pentium 4、 1 GHz、 1 GB RAM、 USB 2.0 或更高

## 对于 **Windows 7**

• PC: Intel Pentium 4、 2 GHz、 1 GB RAM、 USB 2.0 或更高

## 支持的操作系统:

- Microsoft Windows XP (Professional) ; SP2
- Microsoft Windows XP Professional x64 Edition ; SP2
- Microsoft Windows Vista ; SP1
- Microsoft Windows Vista x64 Edition
- Microsoft Windows 7 (32/64 位)

# 随附的驱动程序:

• Windows 操作系统:TWAIN、 ISIS、 WIA

附录 **B** 保修 **-** 仅适用于美国和加拿大

恭喜您购买*柯达*扫描仪。经过精心设计的*柯达*扫描仪为最终用户提供最佳性能和可靠性。所有的*柯达*扫描仪都包含下列"有限保 修"。

## *柯达*扫描仪的 "有限保修"

伊士曼柯达公司为柯达或通过柯达的授权销售渠道销售的*柯达*扫描仪提供下列 "有限保修"(不包括备件和耗材):

柯达保证*柯达*扫描仪,从销售到产品适用的有限担保期间,不含材料或手工上的任何缺陷,并且将会符合适用于该特定*柯达*扫描 仪的性能规格。

所有的*柯达*扫描仪都遵循下列的"保修排除情况"说明。*柯达*扫描仪,将会根据柯达的选择进行维修或使用新的或再造产品替换。

购买者可以致电 (800) 822-1414,或拜访 www.Kodak.com/go/disupport 或检查*柯达*扫描仪随附的 "有限保修摘要卡",确定所 购买的*柯达*扫描仪的适用"有限保修"期。

需要出示购买证明来证明可使用保修服务的资格。

#### 保修排除情况

柯达的 "有限保修"不适用于在购买后,由事故、意外、天灾或运输导致的*柯达*扫描仪实体损坏,包括 (a) 没有按照柯达当时最 新的"装箱和运输指导"正确装箱和将扫描仪退还柯达进行保修服务,包括没有在运输前装回运输制动器,或没有在使用前先取 下运输制动器;(b) 由于用户的安装、系统集成、编程、重新安装用户的操作系统或应用程序软件、系统工程、重新安置、改造数 据,或拆除产品或任何组件 (包括连接器、护盖、玻璃、插针或密封垫破裂)所导致; (c) 由于不是由柯达或柯达授权的服务供应 商执行的服务、修改或维修,或篡改、使用伪造品或其他非柯达组件、附件或模块所导致;(d) 因为误用、不合理的处理或维护、 虐待、操作员错误、无法提供正确的监督和维护所导致,包括未认可的清洁产品或其他附件,或违反建议的程序或规格使用产品; (e) 因为环境条件(例如,过热或其他不适合的物理操作环境)、腐蚀、沾污、产品外部的电气工程,或无法提供静电释放 (ESD) 保护所导致;(f) 因为无法安装产品可用的固件更新或版本所导致,以及 (g) 因为其他补足排除情况所导致,其列表定时在线上 www.Kodak.com/go/warranty 发表或致电 (800) 822-1414 获得。

柯达没有为在美国以外的国家 (地区)购买的产品提供 "有限保修"。从国外销售渠道购买产品的购买者,必须通过原始购买来 源要求保修项目 (若有)。

柯达没有为购买作为第三方制造商的产品、计算机系统或其他电子设备的一部分的产品提供 "有限保修"。

这些产品的任何保修由 OEM (原始设备制造商)作为制造商的产品或系统的一部分提供。

替换产品将采取有缺陷产品适用 "有限保修"期的剩余时间或三十 (30) 天为标准,视何者较长为定。

#### 安装警告和免责声明

柯达对于由销售、安装、使用、维修或不正确运行本产品,不论出于什么原因,所导致的任何相应或意外损害概不承担任何责任。 柯达不承担责任的这类损害包括但不限于,收入或利润的损失、数据丢失、停机成本、丧失产品的使用、任何替代产品、设施或 服务的成本、或这类损害引起的客户索赔。

如果本附录中的其他章节与 "有限保修"之间出现任何冲突,将以 "有限保修"的条款作为优先。

### 如何获取"有限保修"服务

*柯达*扫描仪随附关于拆除包装、设置、安装和操作的信息。仔细阅读 《使用指南》将可以获得最终用户对于安装、操作和维护产品 的大部分技术问题的答案。但是,如果需要附加的技术支持,您可以拜访我们的下列网站:www.Kodak.com/go/disupport 或联系:

柯达的回应中心:**(800) 822-1414**

"回应中心"从周一至周五 (不包括柯达假期)美国东部时间上午 8 时至下午 5 时提供。

致电前, 合格购买者应该准备好柯*达扫*描仪的型号、部件号、序号和可用的购买证明。合格购买者还应该准备好提供问题的说明。

"回应中心"的职员将会在电话中帮助最终用户解决问题。最终用户可能会被要求运行一些简单的自我诊断测试,然后报告结果 状态和错误代码信息。这将可以帮助 "回应中心"确定问题是出在*柯达*扫描仪或其他部件上,以及是否能够通过电话解决该问 题。如果"回应中心"确定存在硬件问题,而且该硬件仍处于"有限保修"或购买的"维护协议"有效期,则会根据需要,分 配 "退还材料授权号" (RMA),启用服务请求和进行维修或替换程序。

#### 装箱和运输指导

购买者必须以保证完整保护产品不会受到运输损害的方式运输所有的保修退还产品。否则,将会使*柯达*扫描仪保修失效。柯达建 议购买者保留原始包装箱和包装材料,用于存储或运输。柯达对于和运输损坏有关的问题概不负责。购买者必须仅退还*柯达*扫描 仪。运输前,购买者必须取下和保存所有的"附加"物件 (例如,适配器、电缆、软件、手册等)。*柯达*对于这些物件不承担任 何责任,而且它们将不会连同已维修或替换的柯达扫描仪一起送还。所有产品应该使用原始运输箱,或该退还装置的授权包装箱, 包装妥当再退还柯达。运输*柯达*扫描仪前,购买者必须安装运输制动器。如果没有原始包装可用,请联系柯达的回应中心: (800) 822-1414 ,索取部件号和替换包装材料订购信息。

#### 退还程序

想要获得处于此"有限保修"有效期的*柯达* 扫描仪的维修服务的合格购买者,必须根据柯达当前的"装箱和运输指导",通过致电 (800) 822-1414 获取一个"退还材料授权号"(RMA), 并且必须在签发 RMA 当天的十 (10) 个工作日内将*柯达*扫描仪退还 RMA 上 指定的地址,所有费用和风险须由最终用户自行承担。

任何由柯达替换的缺陷产品或部件将成为柯达的财产。

#### 客户的责任

通过请求维修服务,即表示合格购买者同意"有限保修"的条款,包括免责声明和责任规定的限制。要求维修服务前,最终用户 必须备份可能会损坏或丢失的任何数据或文件。柯达在没有任何限制下,对于丢失或损坏的数据或文件不承担任何责任。

#### 保修服务说明

伊士曼柯达公司(统称"柯达")提供一系列的计划来支持其"有限保修",以及为*柯达*扫描仪的使用和保养提供援助(统称"服 务方法")。*柯达*扫描仪代表一项重要的投资。*柯达*扫描仪提供保持竞争能力所需的生产力。生产力的突然降低,即使是暂时的, 也会严重影响符合承诺的能力。停机时间可能会导致惨重代价,不只是在维修成本方面,时间的损失也同样严重。为了帮助减轻 这些问题,柯达可以根据产品类型,使用下列服务方法之一来提供处于其"有限保修"有效期的服务。

特定*柯达*扫描仪会随附一张 "有限保修注册卡"和 "有限保修摘要卡"。"有限保修摘要卡"按照型号拟定。"有限保修摘要卡" 包含重要的保修信息,包括型号和"有限保修"。请参阅"有限保修摘要卡"以确定适用于特定*柯达*扫描仪的服务方法。

如果找不到"有限保修注册卡"或"有限保修摘要卡",可上网从 www.Kodak.com/go/disupport 或致电 (800) 822-1414 获取关 于产品的附加信息,包括已更新的保修和服务计划信息与限制。

为了避免服务耽搁,柯达要求最终用户尽早填写和寄还随附的 "有限保修注册卡"。如果您找不到 "有限保修注册卡",您可以 上网 wwww.Kodak.com/go/disupport 或致电 (800) 822-1414 进行注册。

*柯达*也提供可购买的各种服务计划,为柯达扫描仪的使用和保养提供援助。

柯达承诺在 "有限保修"的有效期内,为其客户提供质量、性能、可靠性和服务。

#### 到场服务

对于特定*柯达*扫描仪,以及在 "回应中心"证实是硬件问题后,服务电话将会开放和记录。如果产品位于美国四十八 (48) 州的 邻近范围内、在阿拉斯加州和夏威夷的某些地区,并且不存在任何会限制外勤工程师存取扫描仪的安全性、保险和物理需求,将 会指派一名柯达外勤工程师前往产品地点以执行维修服务。有关服务区域的附加信息,请拜访我们的网站:www.Kodak.com/go/ docimaging。到场服务将会在当地时间早上 8 时和下午 5 时之间,从周一到周五 (不包括柯达假期)提供。

#### **AUR**

AUR 可能是业界最简易和最全面的服务产品。在不太可能发生的产品缺陷事件中,对于某些*柯达*扫描仪的合格购买者,柯达将会 在两个工作日内替换该产品。

AUR 为失效或损坏的特定*柯达*扫描仪提供优先替换。若要有资格利用 AUR 的优势,合格购买者必须获取 RMA 号、签署 "优先 替换协议",以及提供信用卡定金来取得替换产品。RMA 号应该善加保存,以便在需要检查替换产品状态时提供。将会要求合格 购买者提供运输替换产品的地址。故障产品的包装和运输指示也会传真给合格购买者。接着,在启用服务电话和柯达收到签署的 协议后,合格购买者将会在两个工作日内收到替换产品。在最终用户在收到替换产品后,柯达必须在十 (10) 天内收到故障产品, 否则,将会从最终用户的信用卡收取替换产品的订价。运输替换影像产品的费用将由柯达承担和选择装运者。不遵循柯达的指示 和选择的装运者进行运输将使 "有限保修"失效。

将产品退还柯达前,请确保取下不在 "有限保修"范围内的所有选件和附件 (包括电源线、文档等)。必须使用运输替换产品的 包装箱和包装材料来退还故障产品。如果不使用运输替换产品的包装箱和包装材料来退还故障产品,"有限保修"将会无效。"退 还材料授权号" ( "RMA" ) 必须清楚标明在包装箱的外面,以确保正确接收和记入缺陷产品

## 库房服务

如果柯达*柯达*扫描仪不符合"优先交换"或到场服务的规定,合格购买者可以利用我们的"库房维修服务"。合格购买者将会获 得关于将产品运输到就近授权"库房维修中心"的指示。将产品运输到维修中心的风险和费用必须由合格购买者承担。将产品退 还维修中心前,请确保取下不在 "有限保修"范围内的所有选件和附件 (包括电源线、文档等) 。所有产品应该使用原始运输 箱,或建议的包装箱,包装妥当再退还柯达。运输*柯达*扫描仪前,必须安装运输制止器。如果没有原始包装可用,请联系柯达的 回应中心: (800) 822-1414 了解订购信息。要求*柯达*扫描仪的维修服务的合格购买者,必须通过致电 (800) 822-1414 获取一个 "退还材料授权号"("RMA"),并且必须在签发 RMA 当天的十 (10) 个工作日内将*柯达*扫描仪退还 RMA 上指定的地址,所有 费用和风险须由最终使用者自行承担。"退还材料授权号" ( "RMA" ) 必须清楚标明在包装箱的外面,以确保正确接收和记入缺 陷产品。

收到产品后,维修中心将会在十 (10) 个工作日内维修该产品。维修后的产品将会以两天的快递邮件运回,合格购买者无须承担此 费用。

### 重要限制

合格:"优先交换计划"和 "库房服务"仅适用于美国五十 (50) 州的合格购买者,而到场服务则适用于美国四十八 (48) 州邻近 范围内、阿拉斯加州和夏威夷的某些地区,向柯达授权经销商购买的产品。如果产品处于柯达当时的现行 "保修排除情况",包 括购买者无法按照柯达当时最新的 "装箱和运输指导"将故障产品退还柯达,该*柯达*扫描仪将没有资格享有保修下的任何服务。 只有最初购买*柯达*扫描仪作为个人或业务用途而不是用于转售的人员,才可视为 "合格购买者"或 "最终用户"。

耗材:耗材是指在正常使用下会磨损,而且在必要时必须由最终用户替换的物品。耗材、补给品、其他可消耗的物品和那些在 《使用指南》中识别为用户责任的物品,均不在 "有限保修"范围内。

如果上述任何排除物品需要服务,可通过授权服务提供者的计时收费和当时的有效条款获得。

任何由柯达替换的缺陷产品或部件将成为柯达的财产。

## 联系柯达

要获得有关*柯达*扫描仪的信息:

网站: www.Kodak.com/go/docimaging

要在美国通过电话获得服务、维修和技术援助:

电话技术支持从周一至周五,上午 5 时至下午 5 时之间提供,不包括柯达假期。电话:(800) 822-1414

要获得全天候提供的 "技术文档"和 "常见问题解答":

网站: www.Kodak.com/go/docimaging

要获得有关 "服务计划"的信息

网站:www.Kodak.com 电话:(800) 822-1414

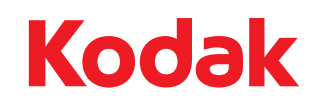

Eastman Kodak Company<br>343 State Street<br>Rochester, NY 14650 USA<br>© Kodak,2011。保留所有权利。<br>注册商标:Kodak